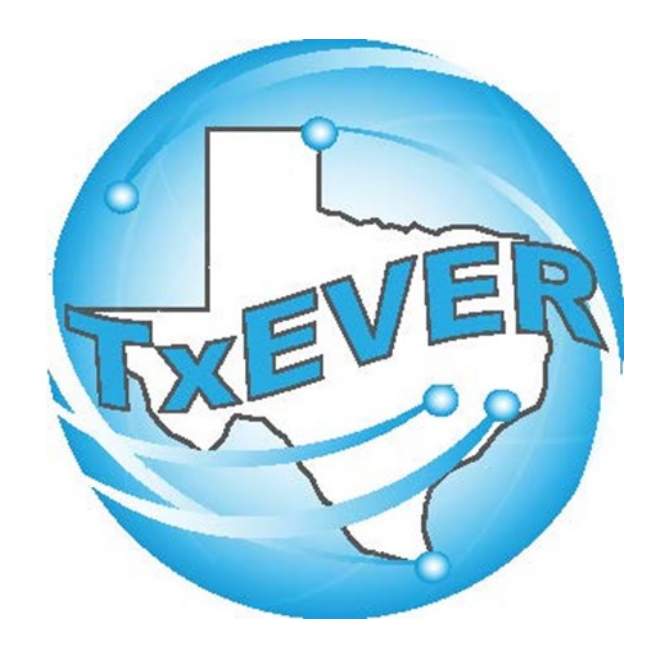

### BASIC BIRTH REGISTRATION

REV 02/06/2024

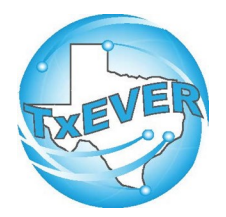

### BASIC BIRTH REGISTRATION

REV 02/06/2024

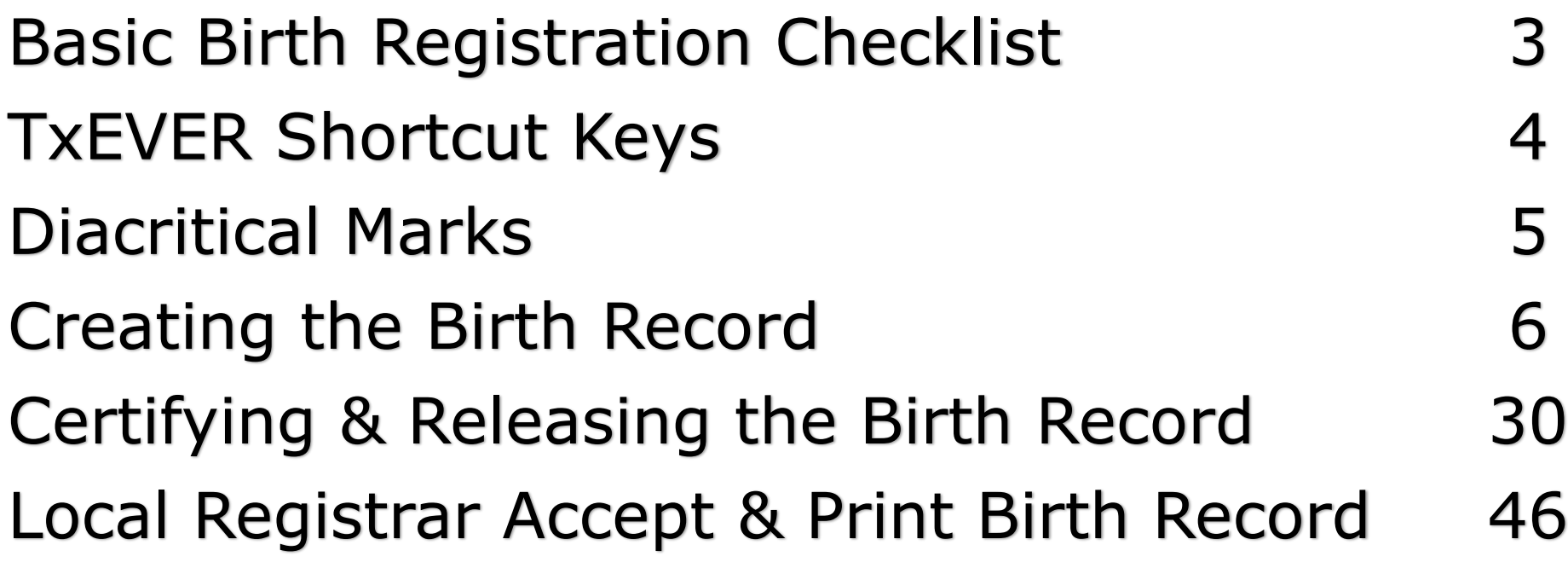

## **Basic Birth Registration Checklist**

#### **Local Registrar / Birthing Facility – Starts Birth Record**

- □ Log into TxEVER and Select the BIRTH Tab
- □ Start a new Record
- $\Box$  Complete All yellow fields on all tabs
	- $\Diamond$  Some Tabs will appear based on selections
- $\Box$  Print Verification of Birth Facts and have Parents Sign

#### **Birth Certifier – Certifies and Releases Record**

- □ Log into TxEVER and Select Birth Tab
- $\Box$  Reviews Birth Data for Accuracy
- Certifies Birth Record
- $\Box$  Releases Birth Record to the State

#### **~ State Office Reviews and Accepts the Record ~**

#### **Local Registrar – Accepts and Prints the Record**

- □ Log into TxEVER and Select the BIRTH Tab
- □ Accept the record
- $\Box$  Print the Local Copy the Local file number and Local File Date will be automatically assigned.
- Index the new record within the Local's Files

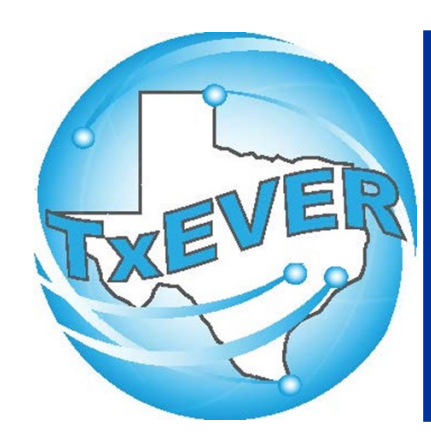

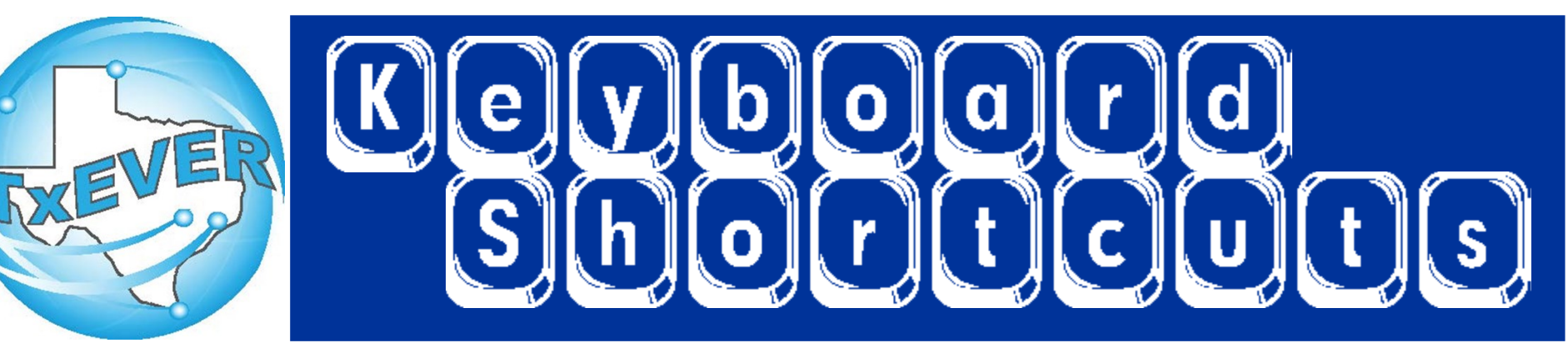

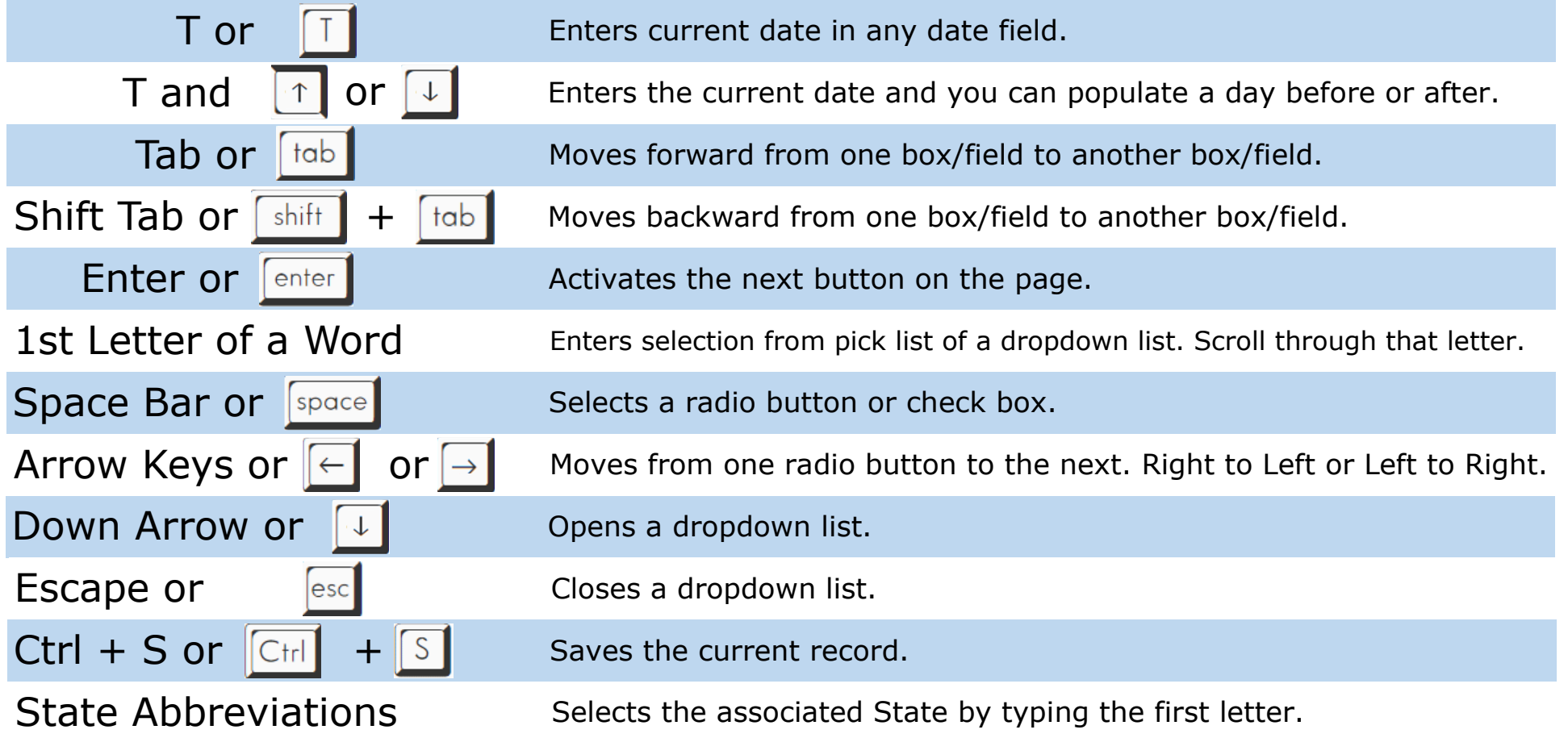

# Diacritical Marks

TxEVER will allow the use of Diacritical Marks. To insert a diacritical mark within a name, Press and Hold the "ALT" key and type the 3 or 4 digit code. Release the "ALT" key and the respective diacritical mark will appear. Example: **ALT+128 = Ç**

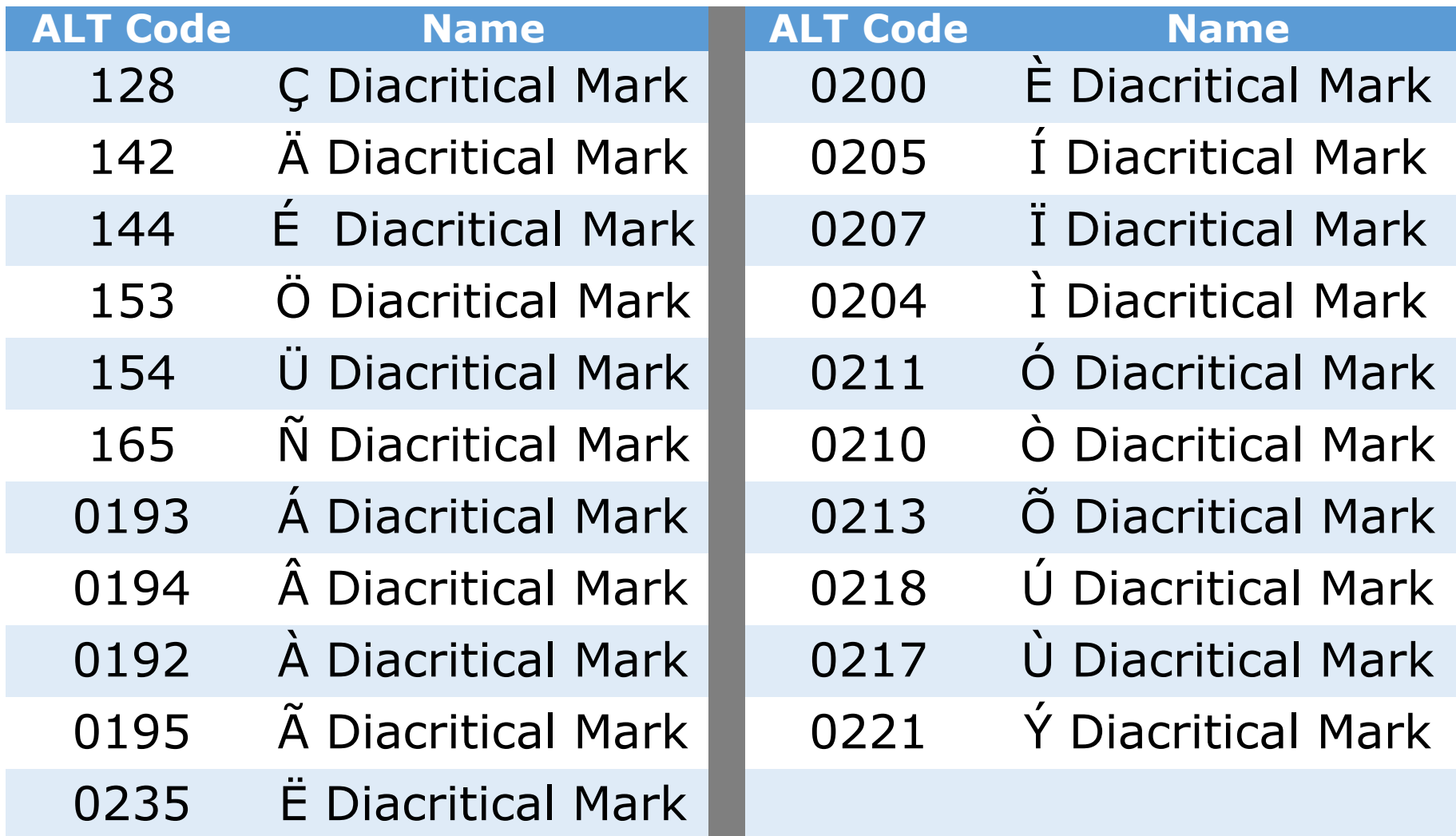

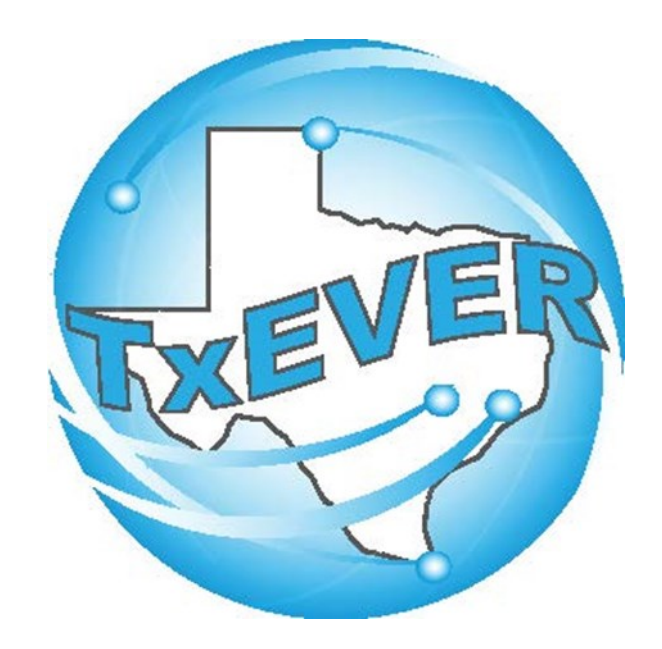

## BASIC BIRTH REGISTRATION Creating the Birth Record

### **LOG INTO TxEVER**

#### **Log into TxEVER via the web <https://txever.dshs.texas.gov/TxEverUI/Welcome.htm>**

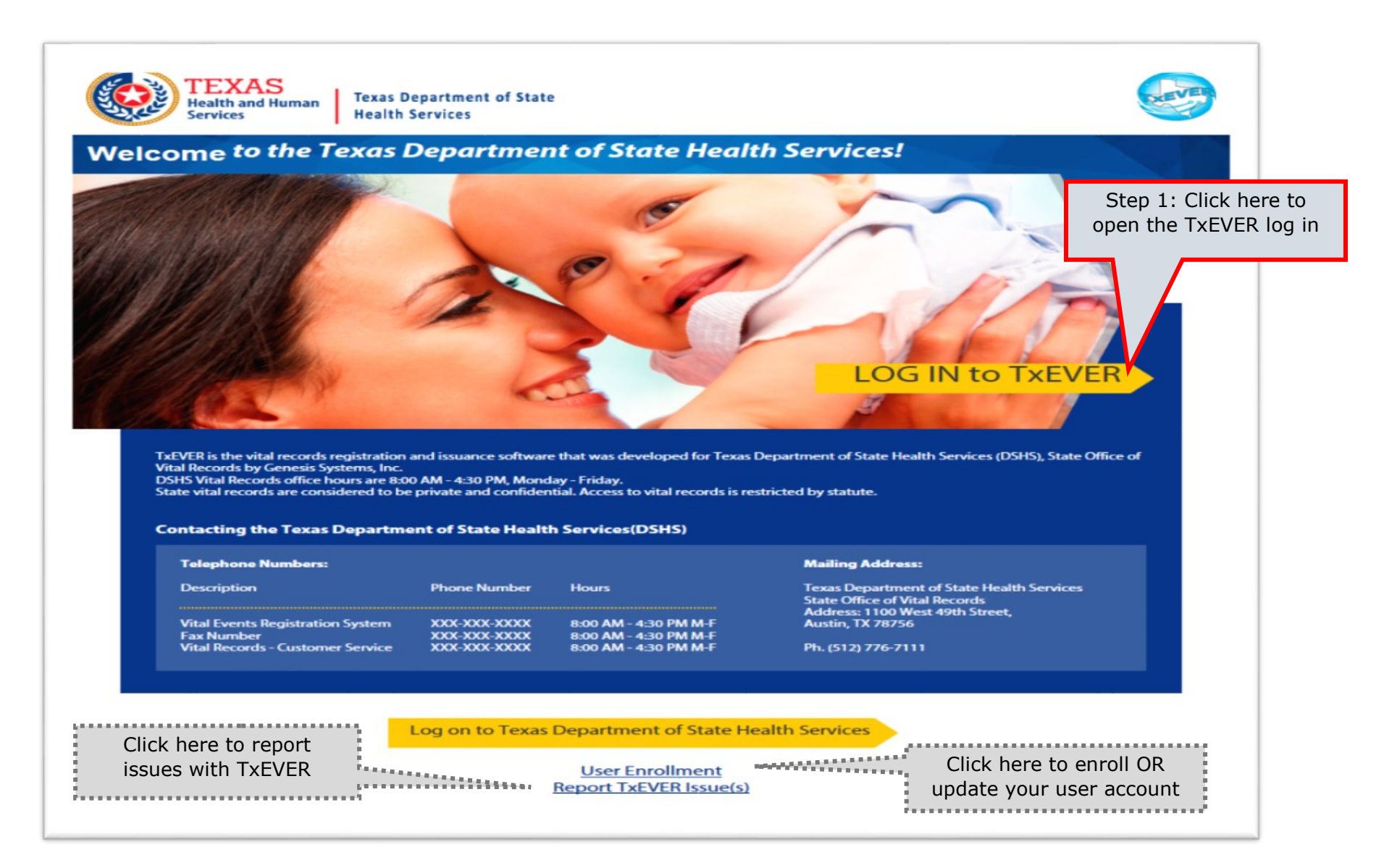

#### **Skip to main content**

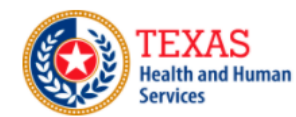

**Texas Department of State Health Services** 

#### **TXEVER Terms of Use**

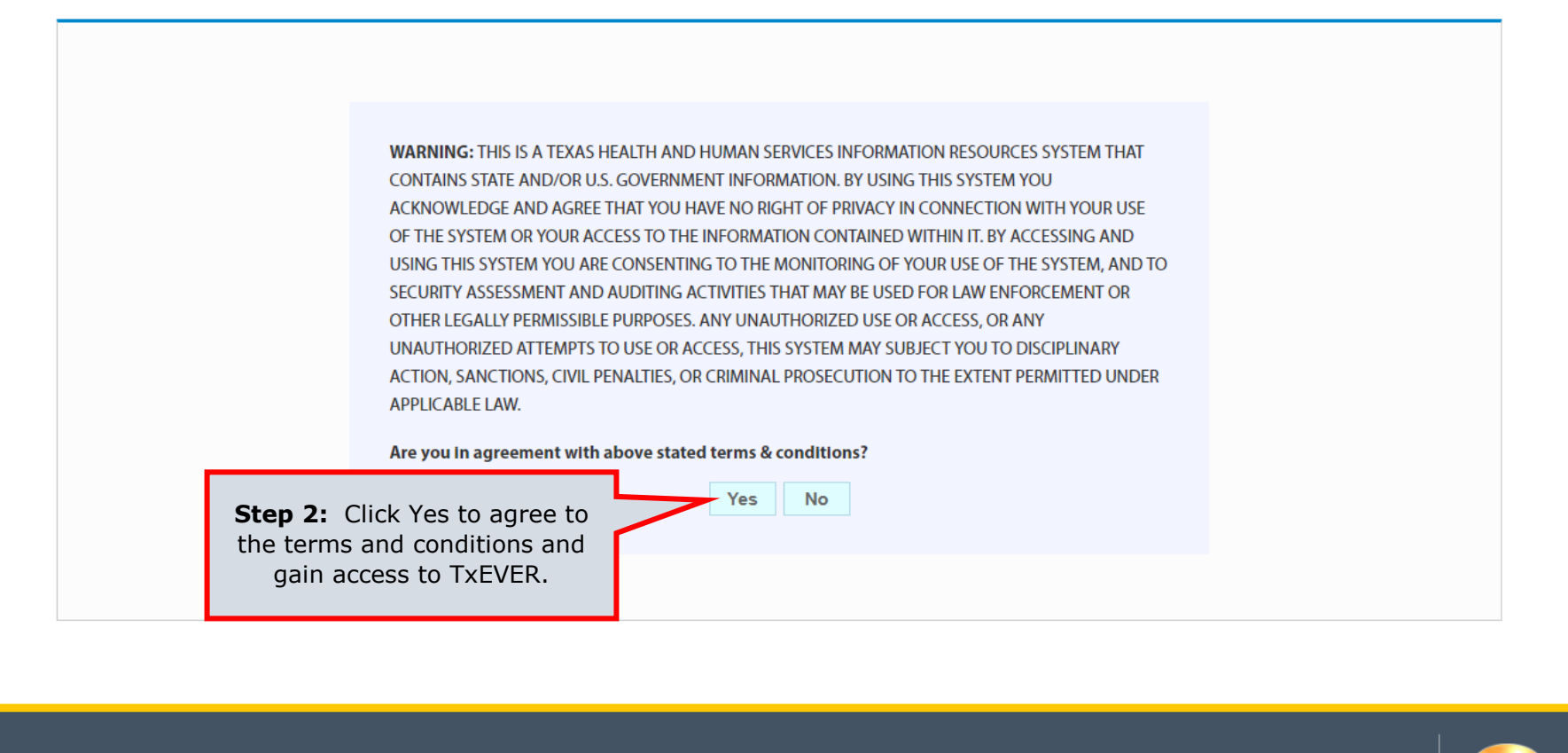

Current Date: 27-Apr-2018 | Build Number: 1.0.0.0

©2017 | Genesis Systems, Inc.

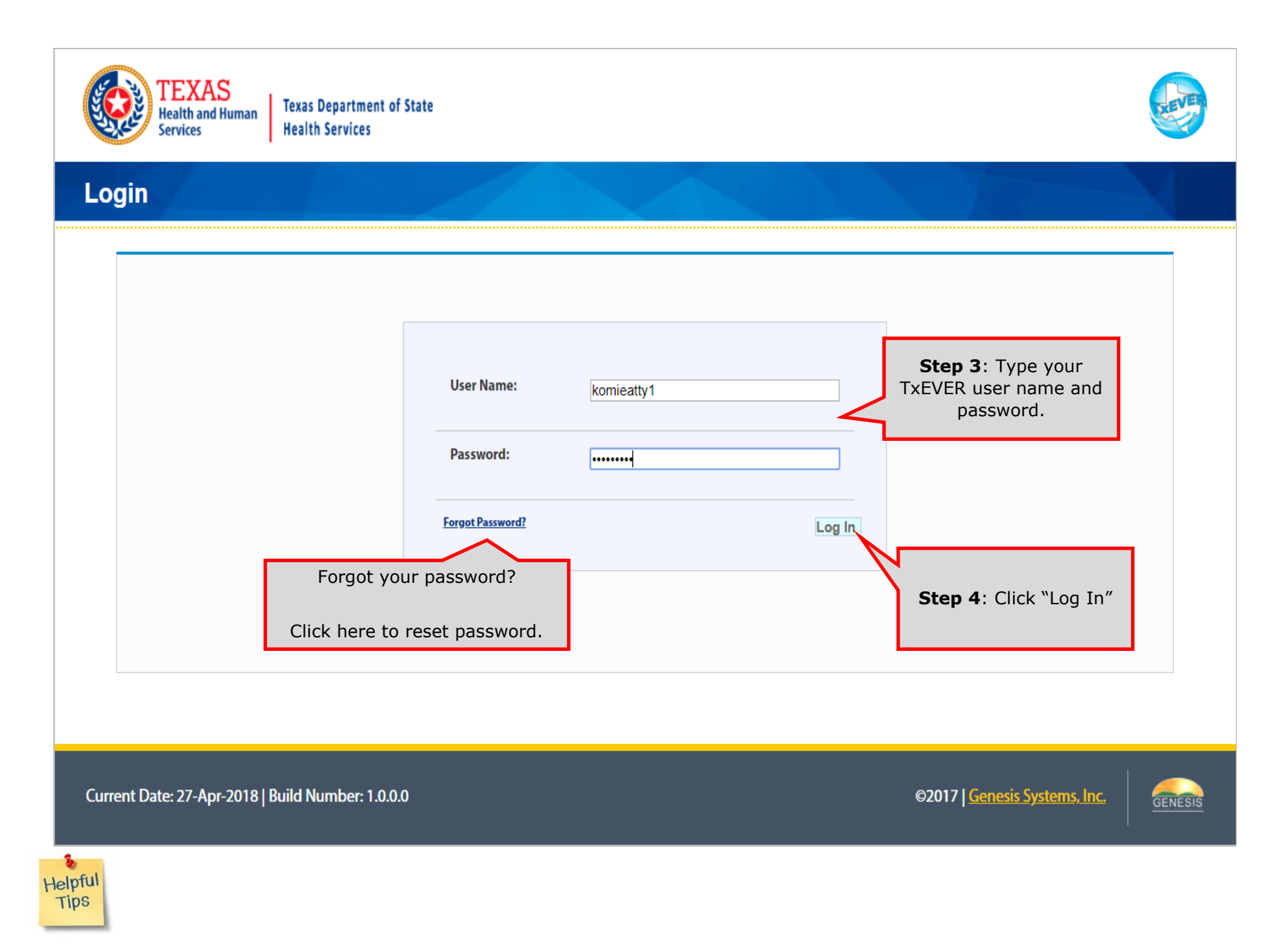

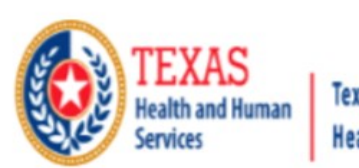

**Texas Department of State Health Services** 

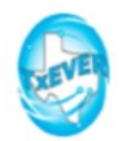

#### **Location**

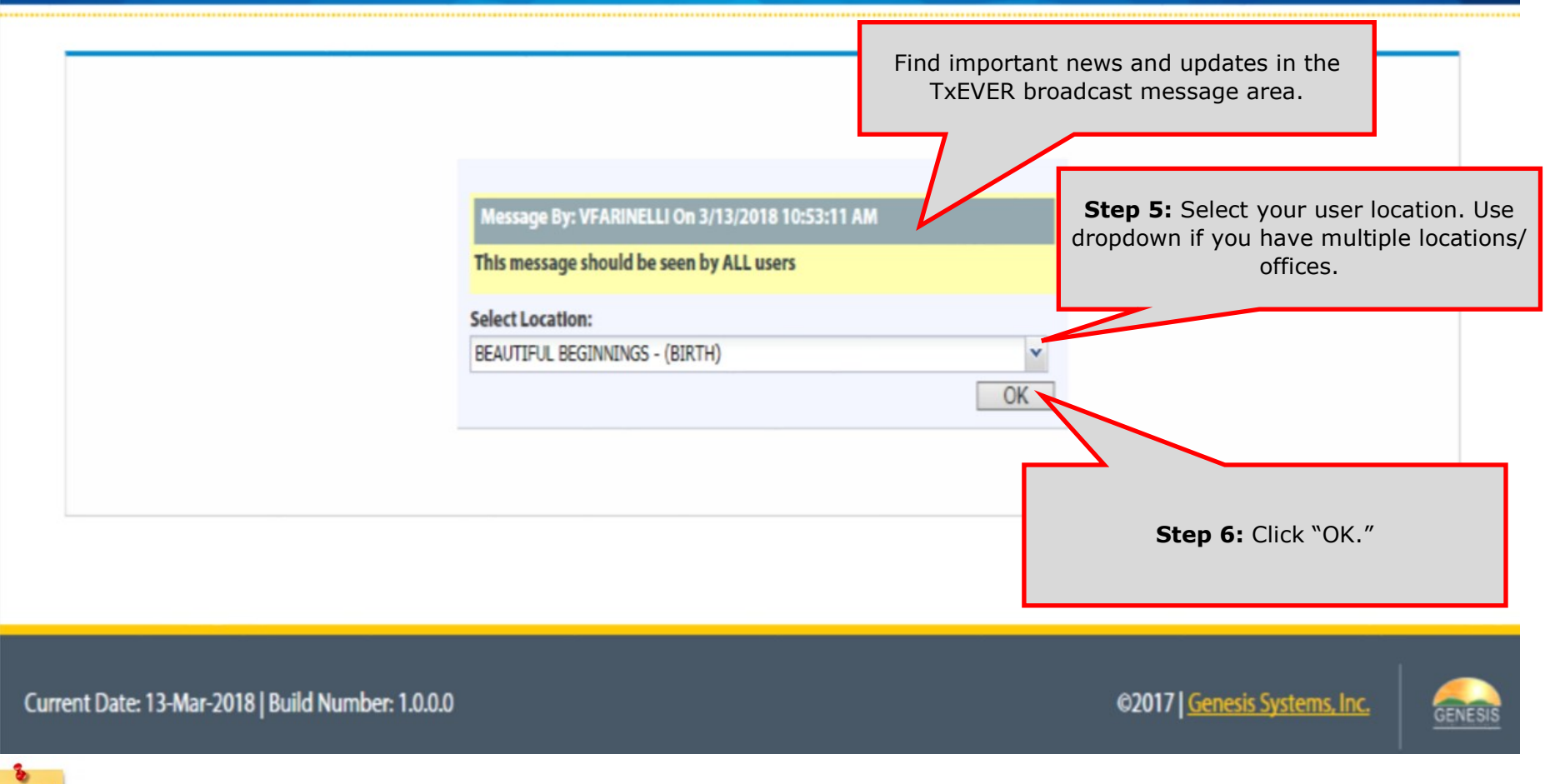

### Review of the Birth Home Page

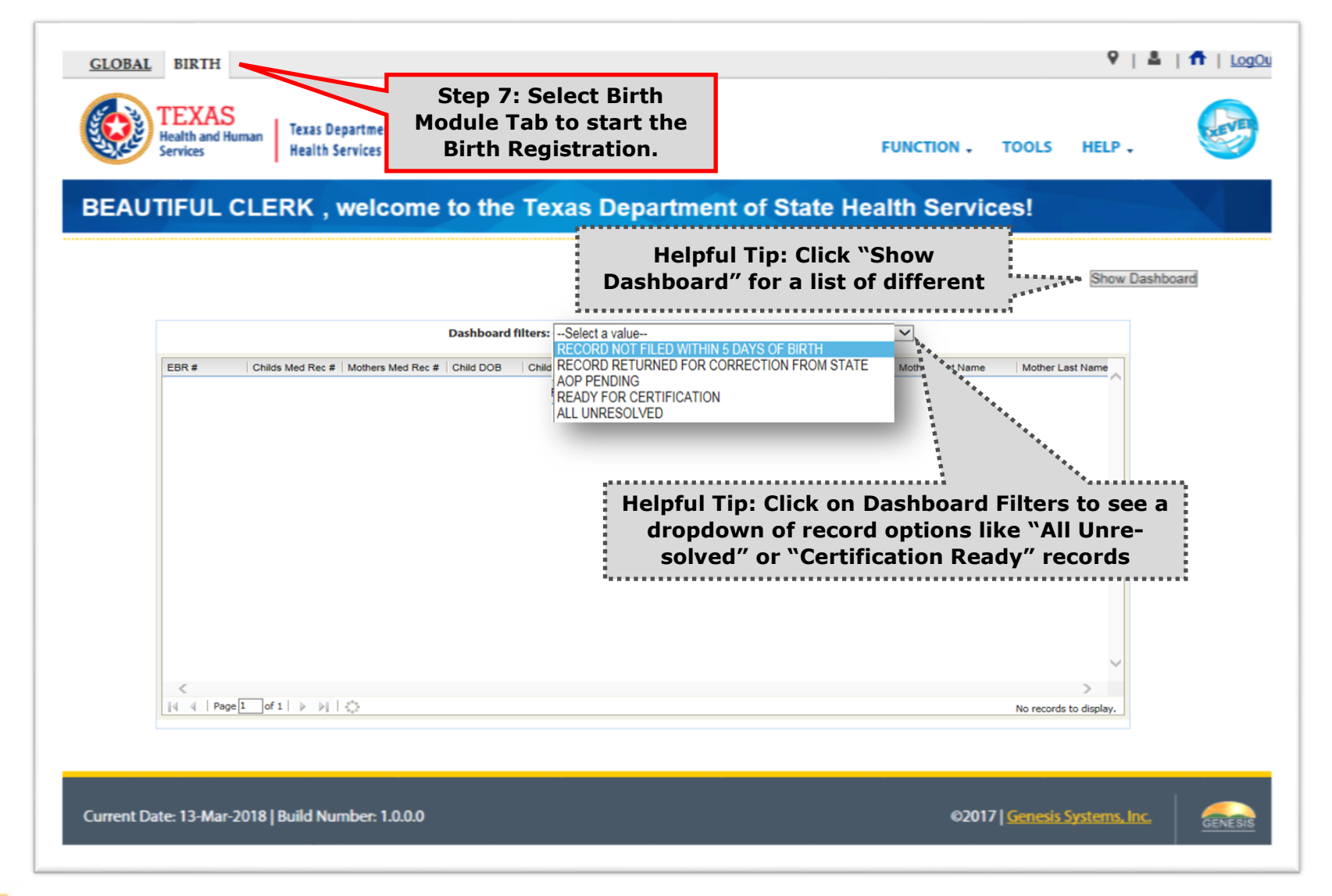

The

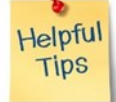

TxEVER Dashboard is a tool that helps track, analyze, and displays information regarding registration. The Dashboard is the most efficient way to track multiple record statuses.

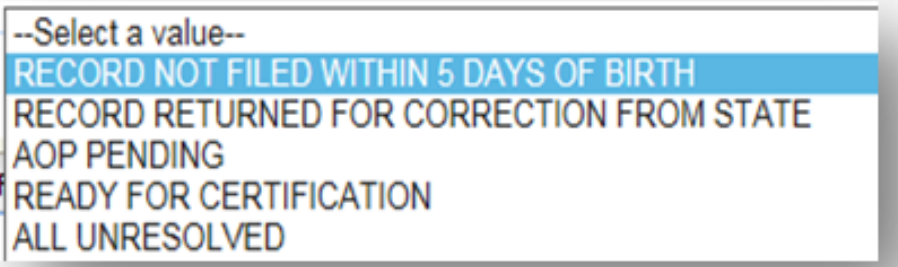

#### **DASHBOARD DISCRIPTIONS:**

RECORD NOT FILED WITHIN 5 DAYS OF BIRTH: This will display a list of records that are older than 5 days from the date of birth. These records should be filed as soon as possible.

RECORD RETURNED FOR CORRECTION FROM STATE: Any record flagged for correction will appear in this dashboard for your office to review and make corrections.

AOP PENDING: Based on the registration of a birth record, if the field stated that an AOP is required, the record will be queued here waiting for AOP matching. IF your office has indicated an AOP is required, submit it as soon as possible to avoid delays.

READY FOR CERTIFICATION: Birth records that have be fully completed and are waiting for the certifier to certify and release the record.

ALL UNRESOLVED: This dashboard will show the entire list of records waiting for resolution. It will include all the listed dashboards and any records that are still within the 5 days.

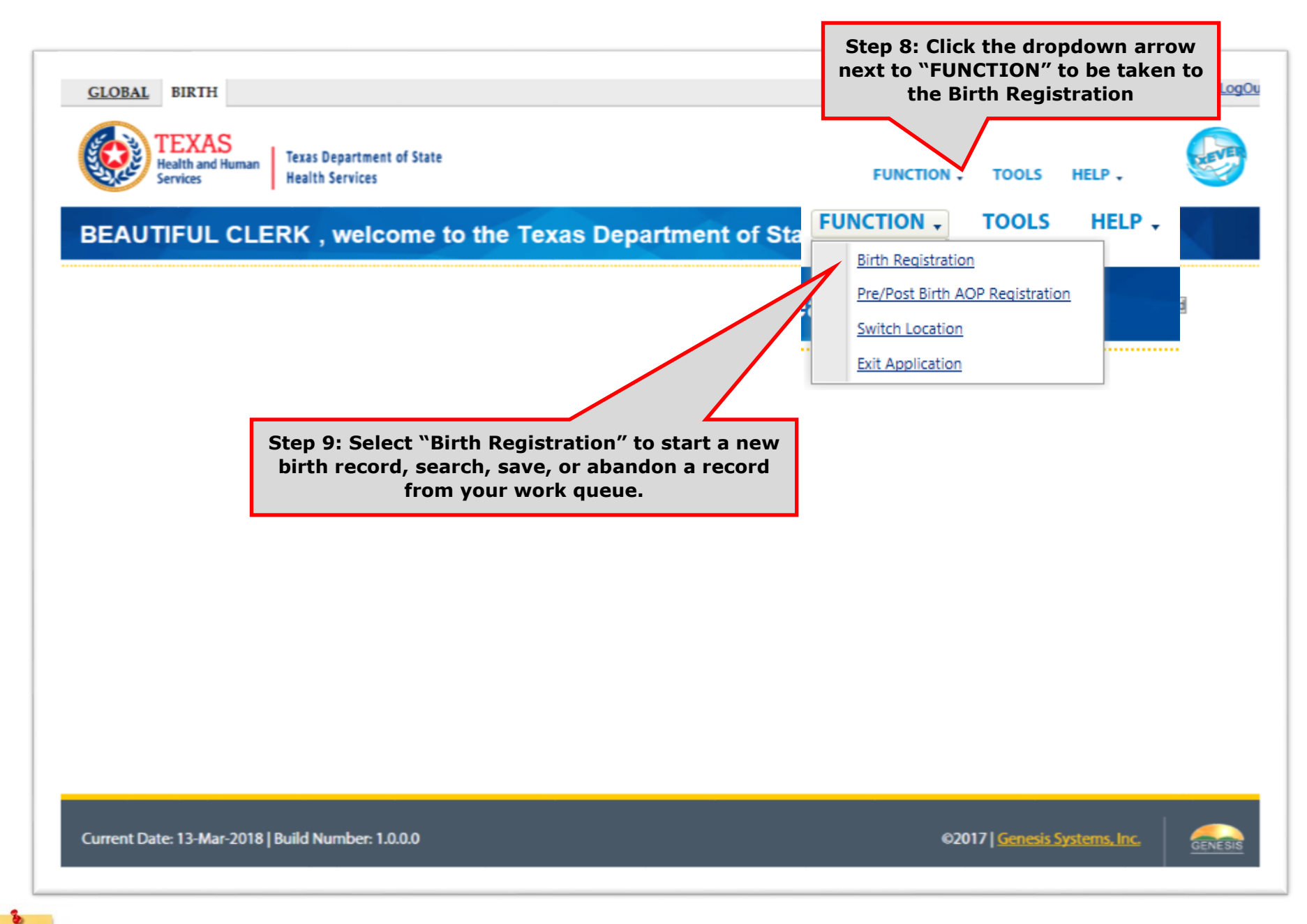

Abandon Records are removed from the system. This option should only be used if there are major errors and it would be quicker to start a new record, or if the family never completed the parent survey.

Helpful **Tips** 

### Birth Registration Icons

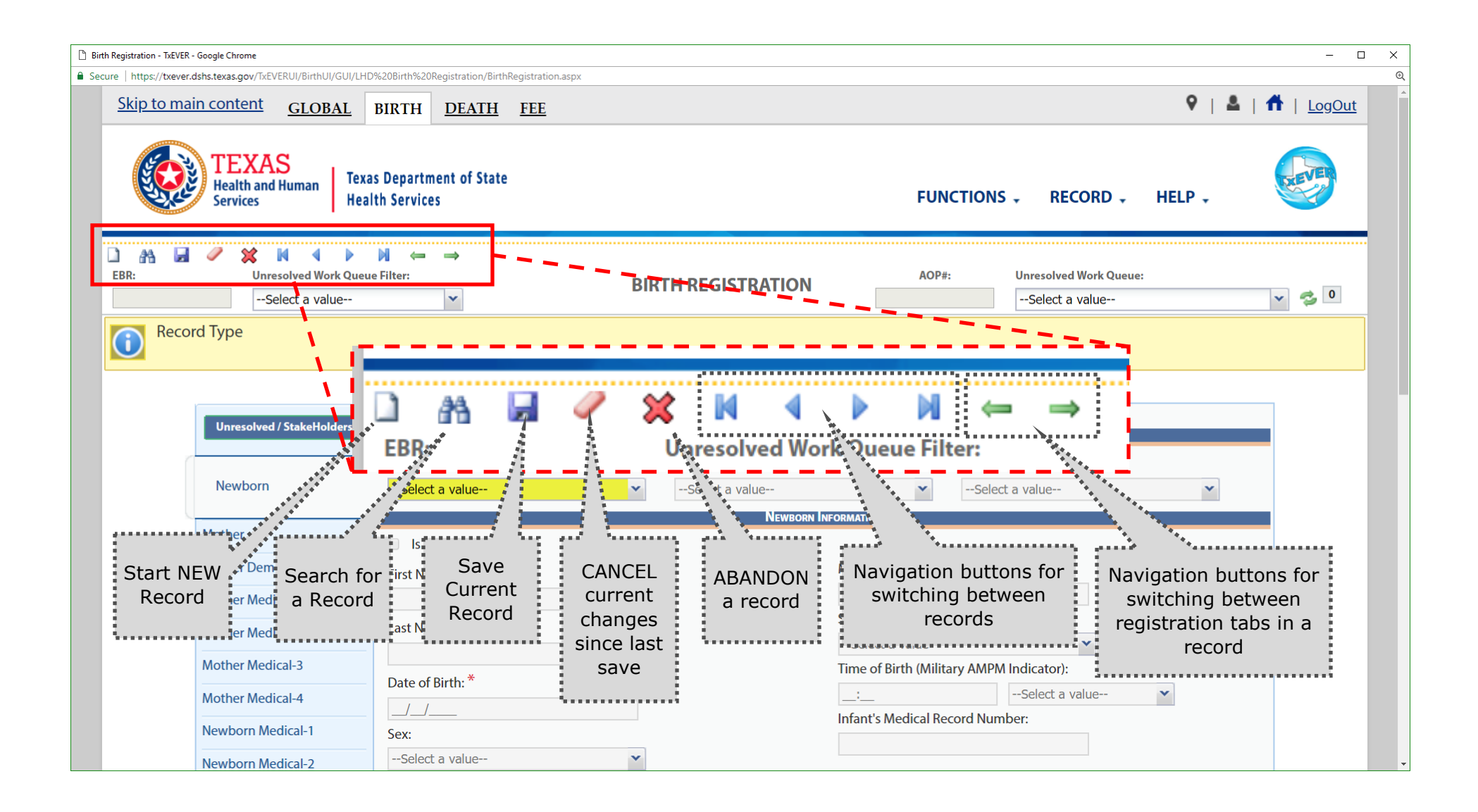

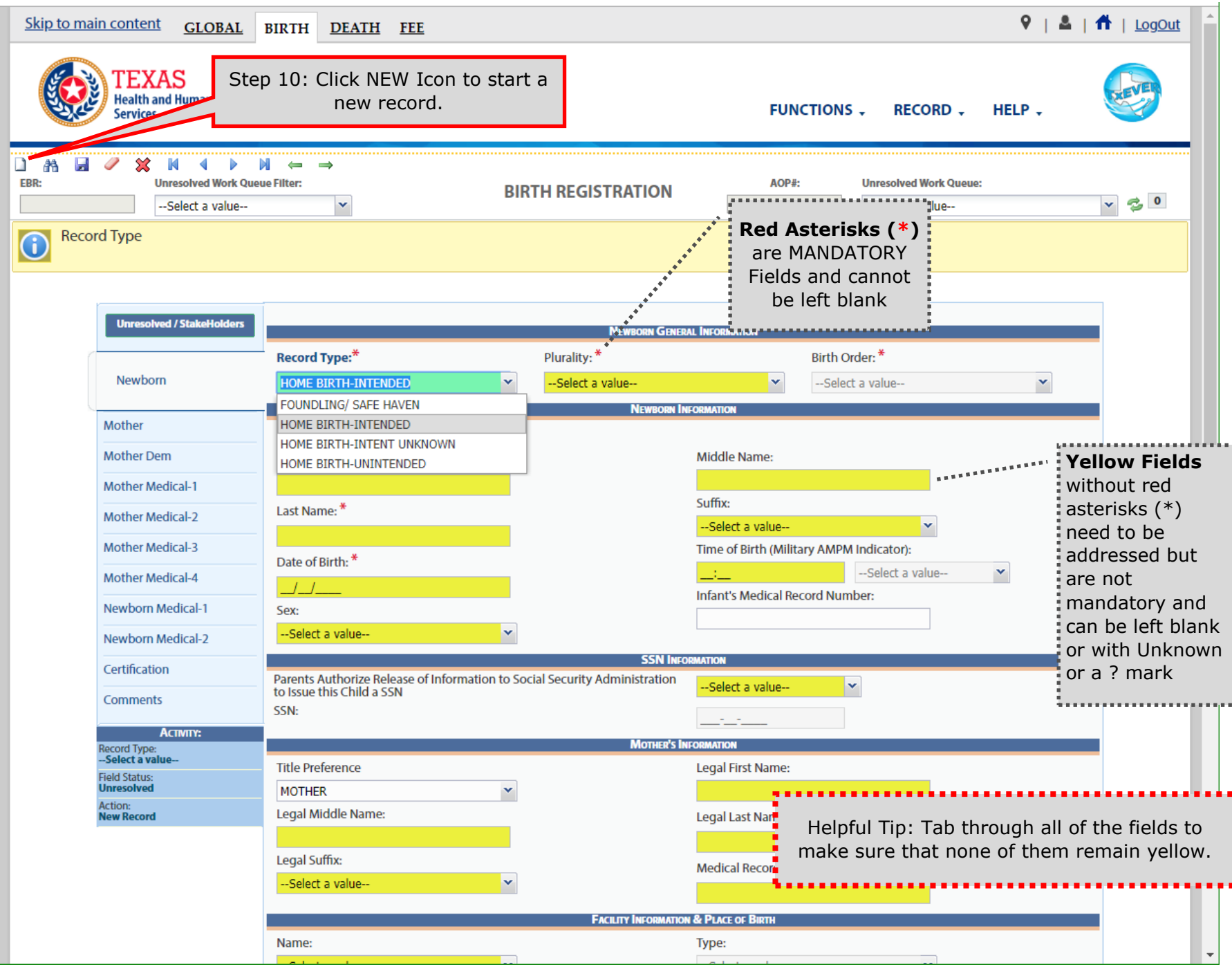

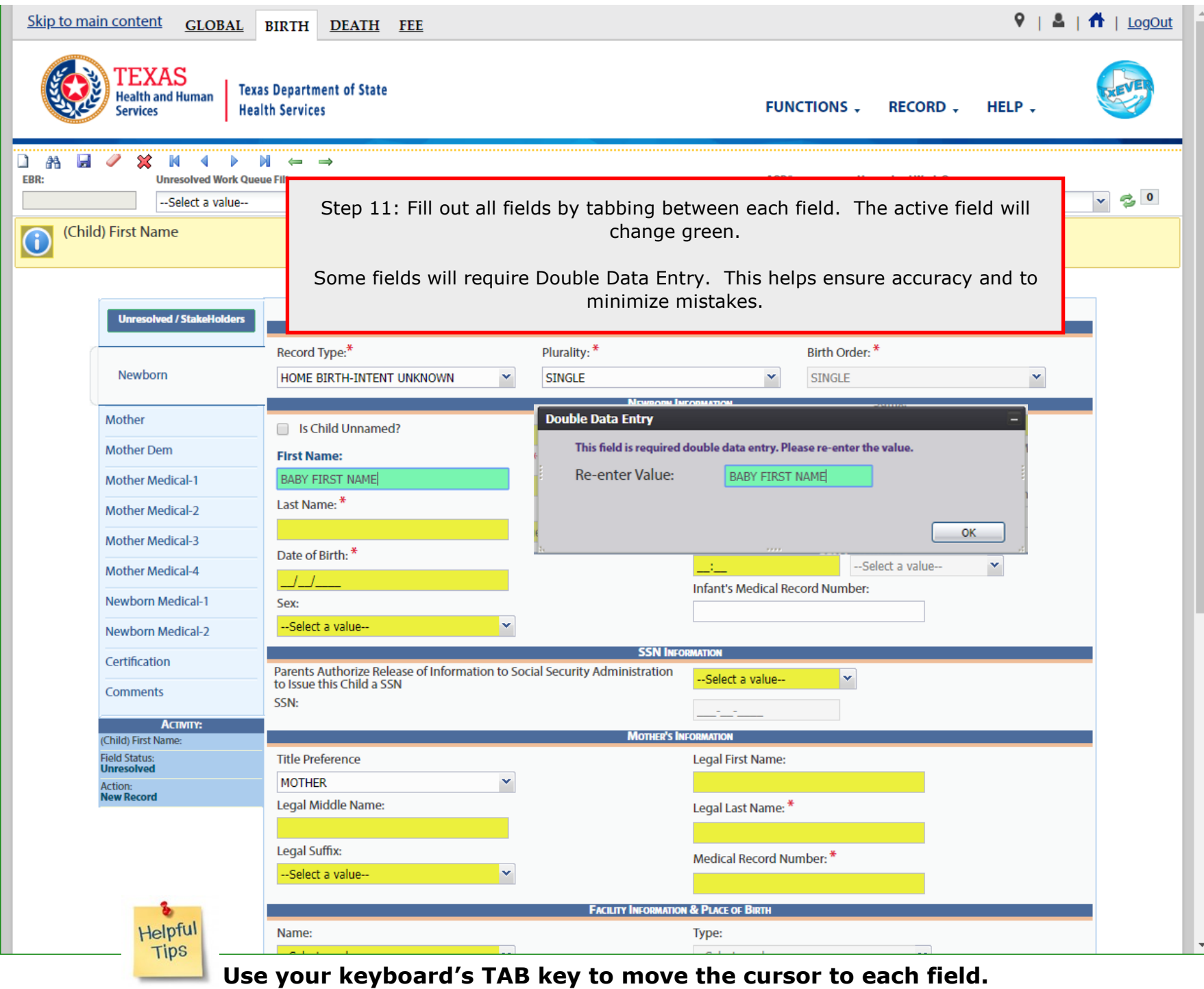

16

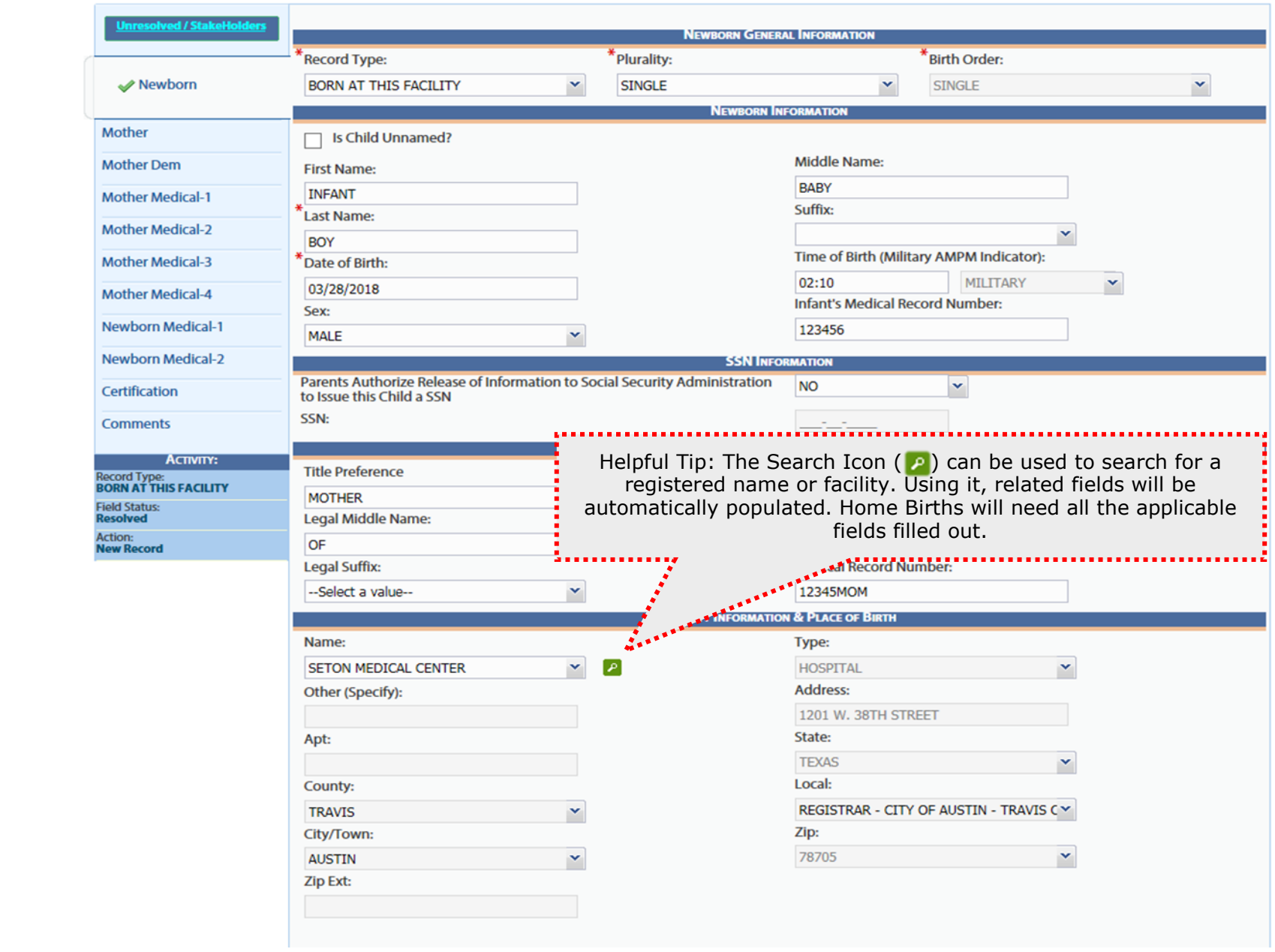

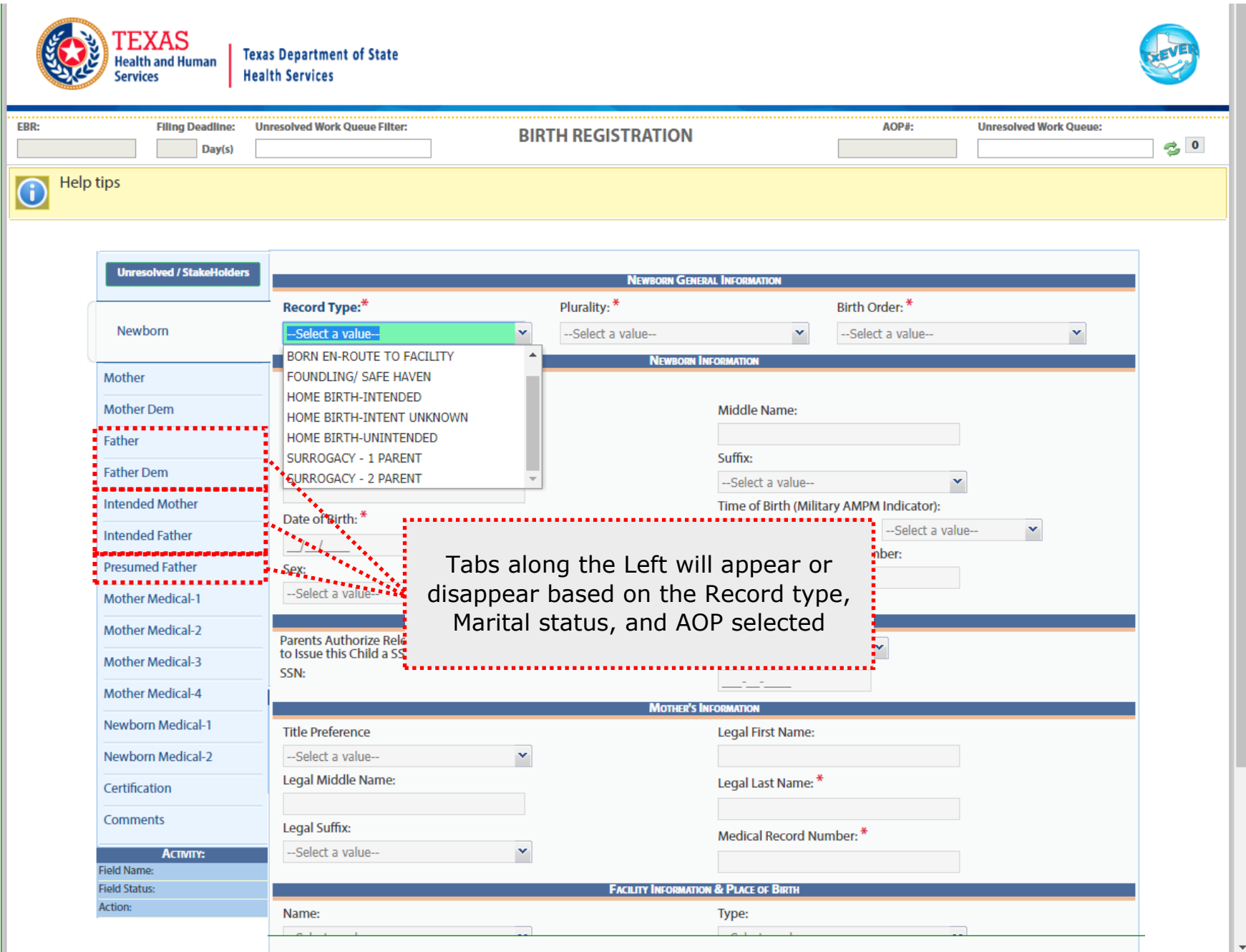

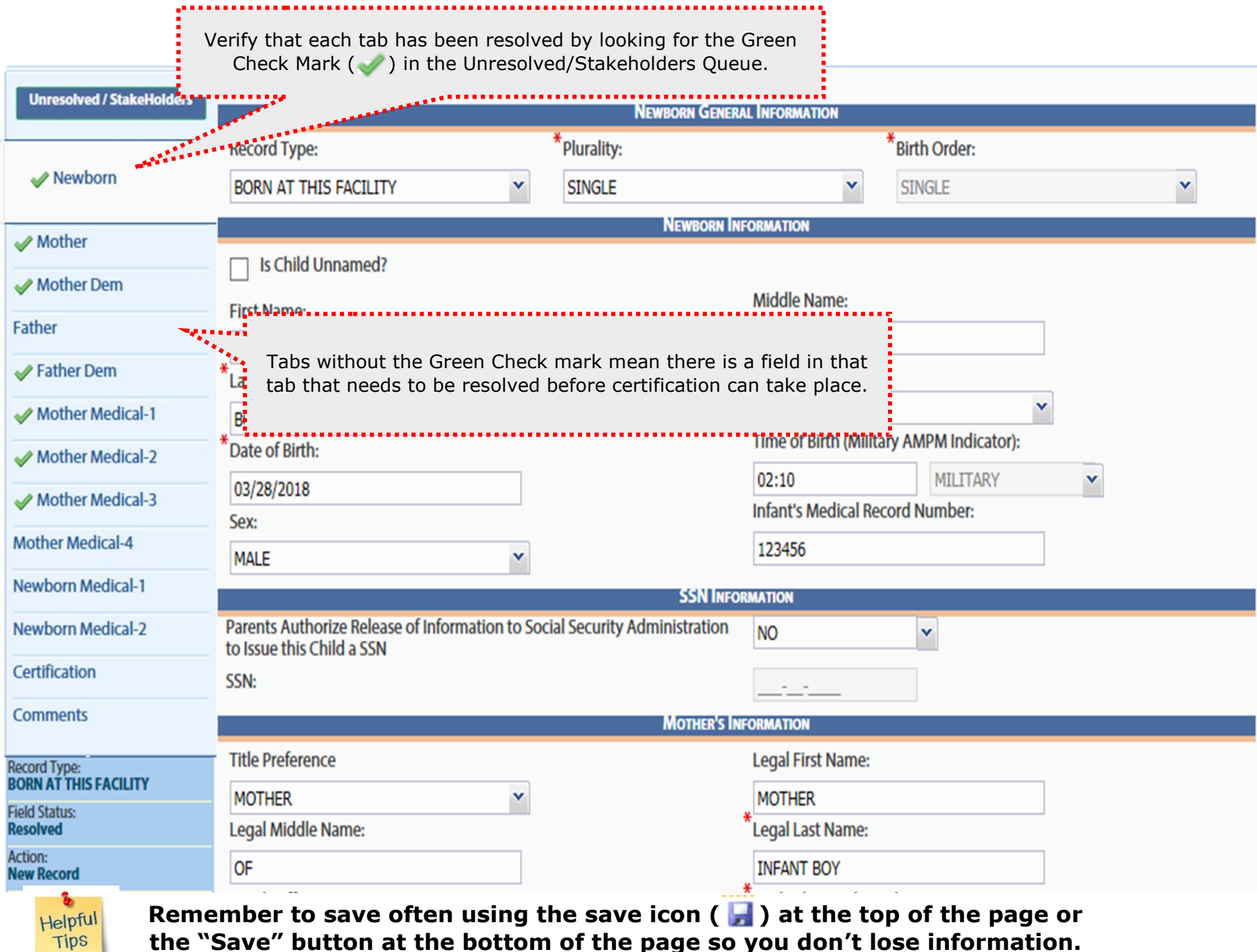

**the "Save" button at the bottom of the page so you don't lose information.** 

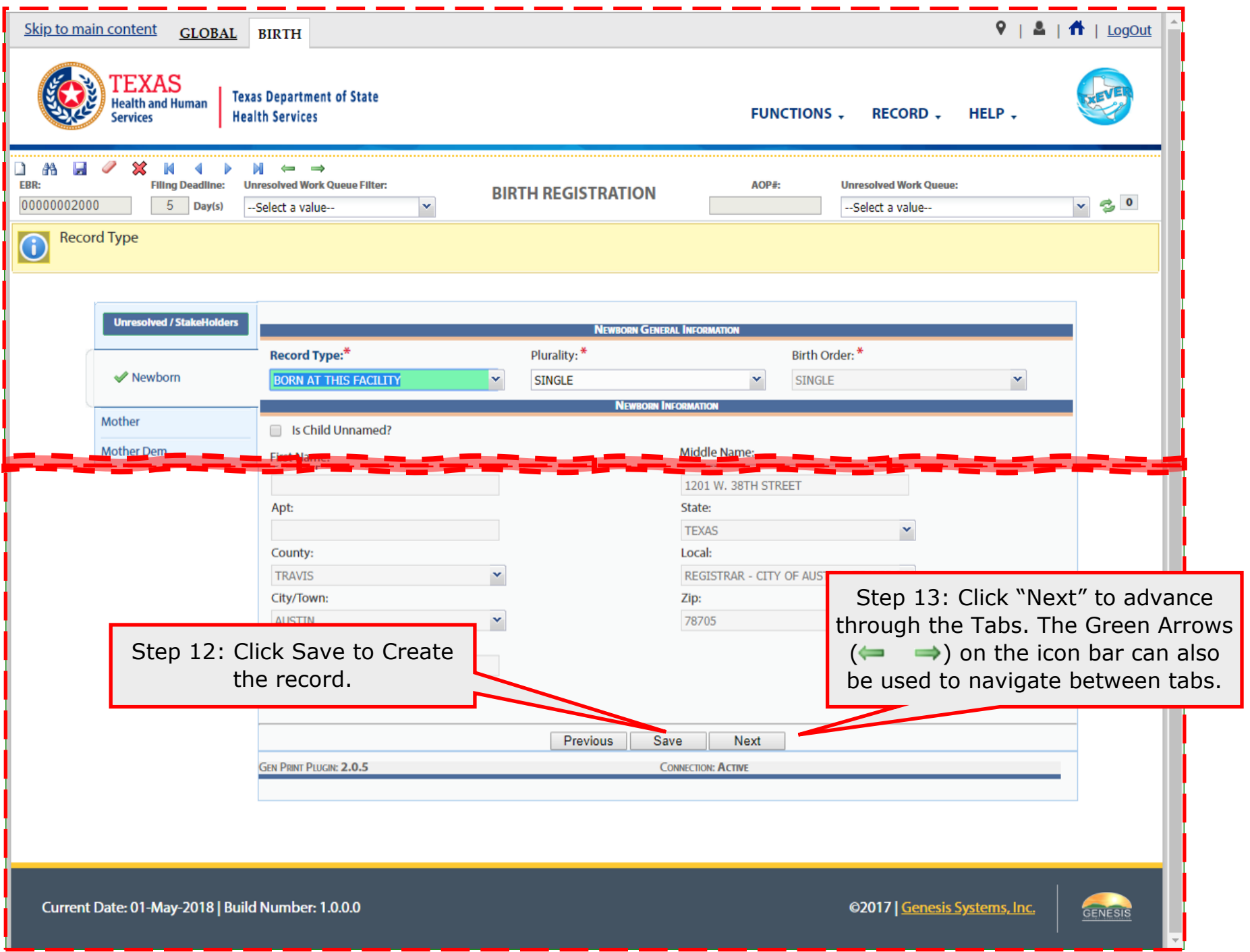

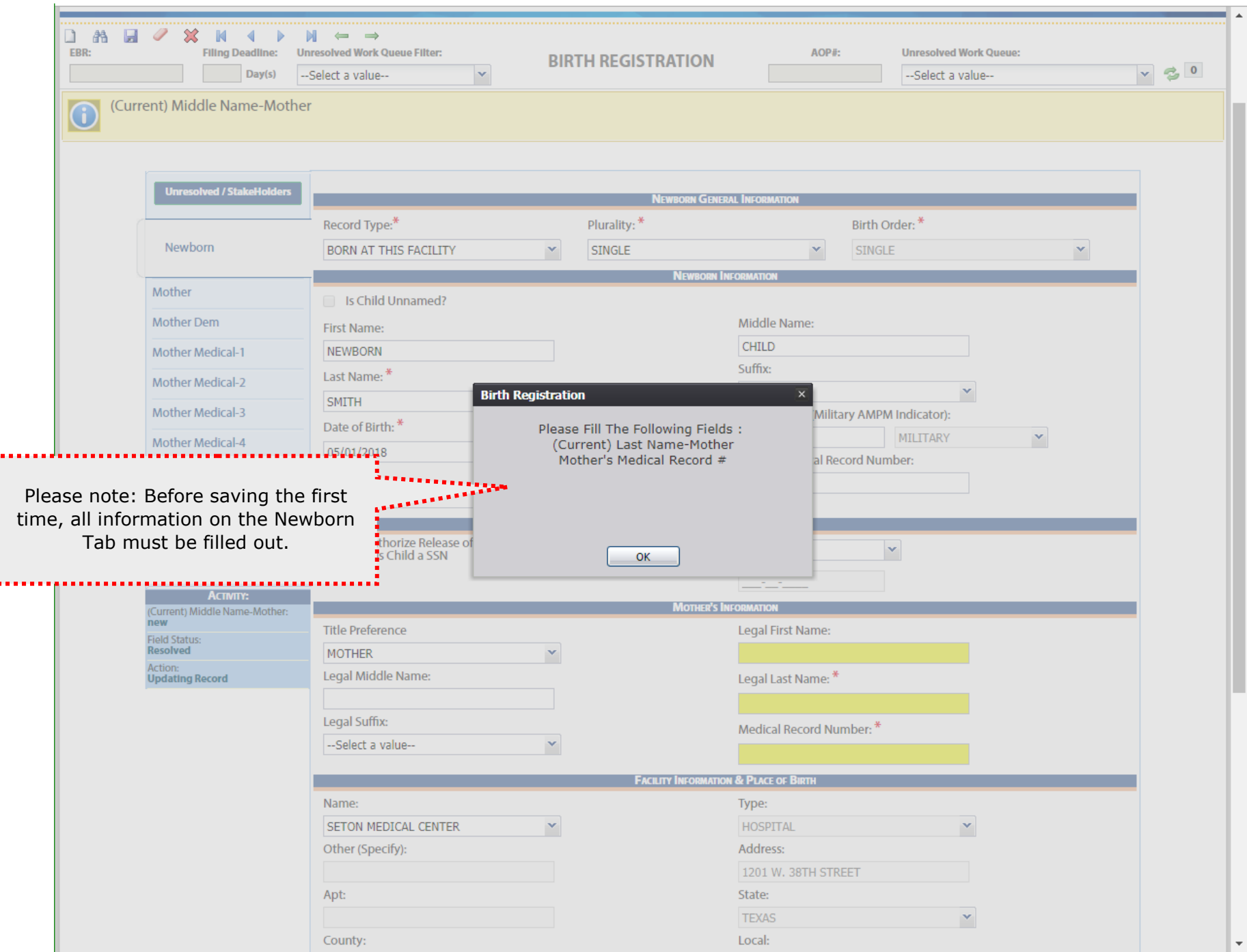

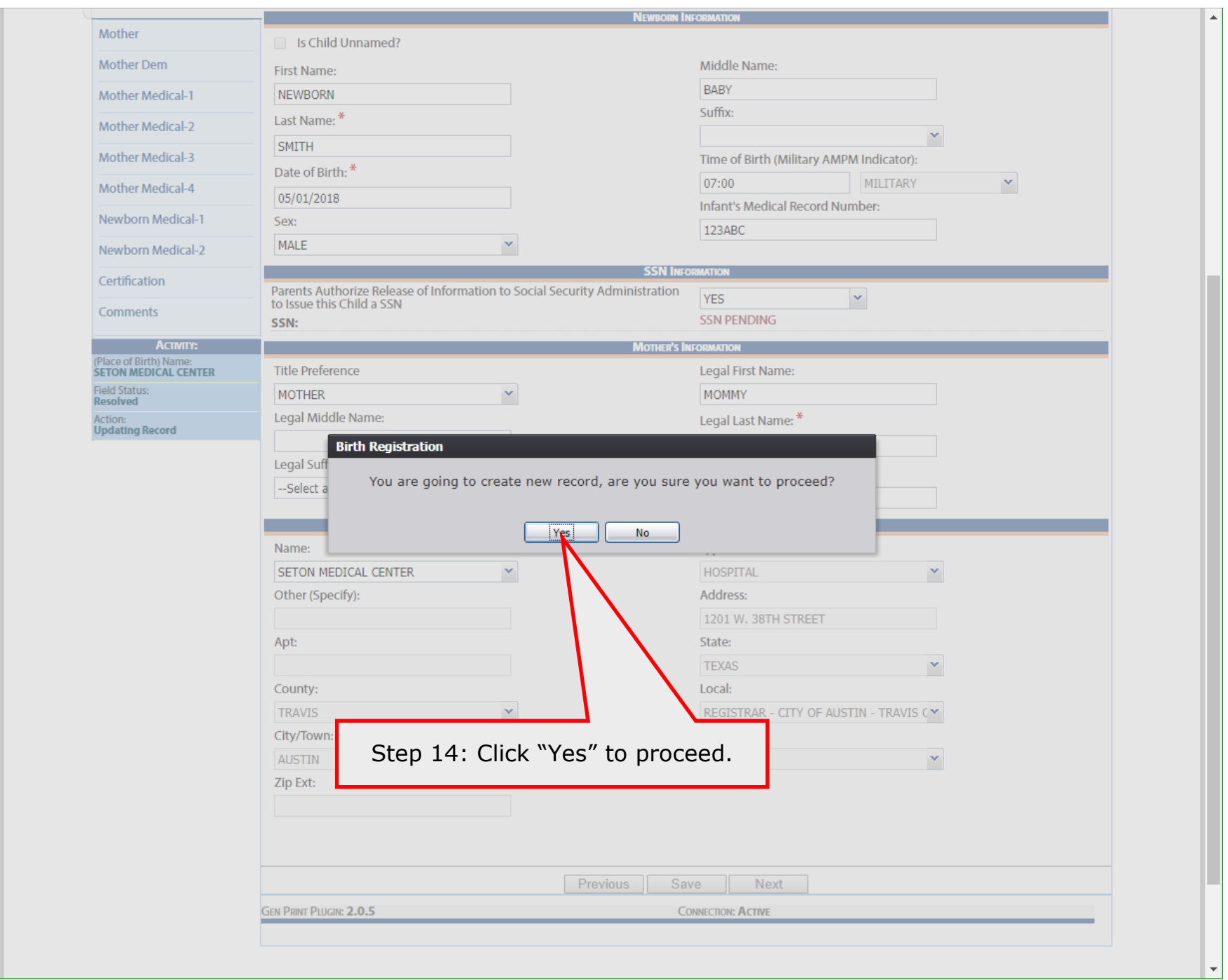

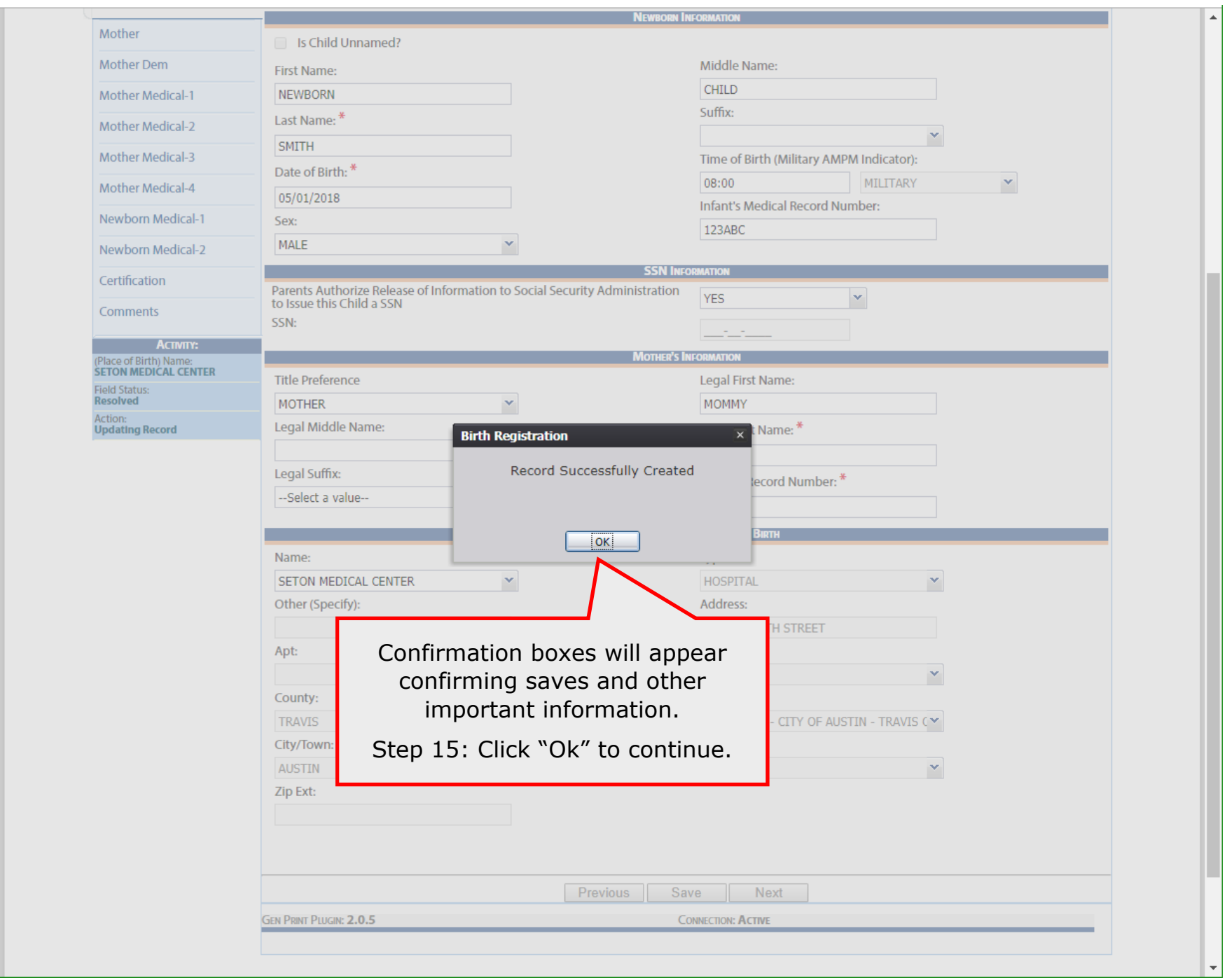

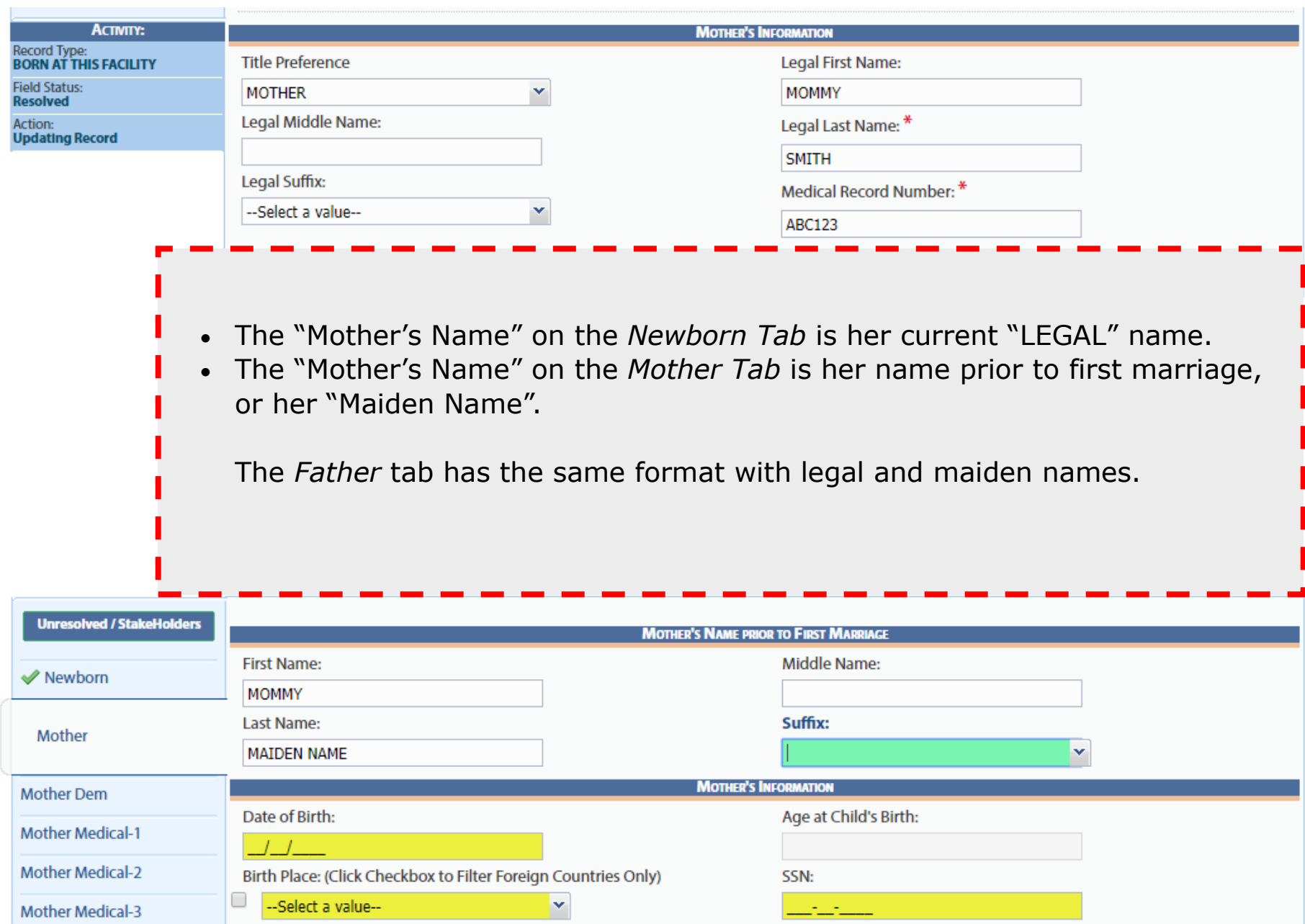

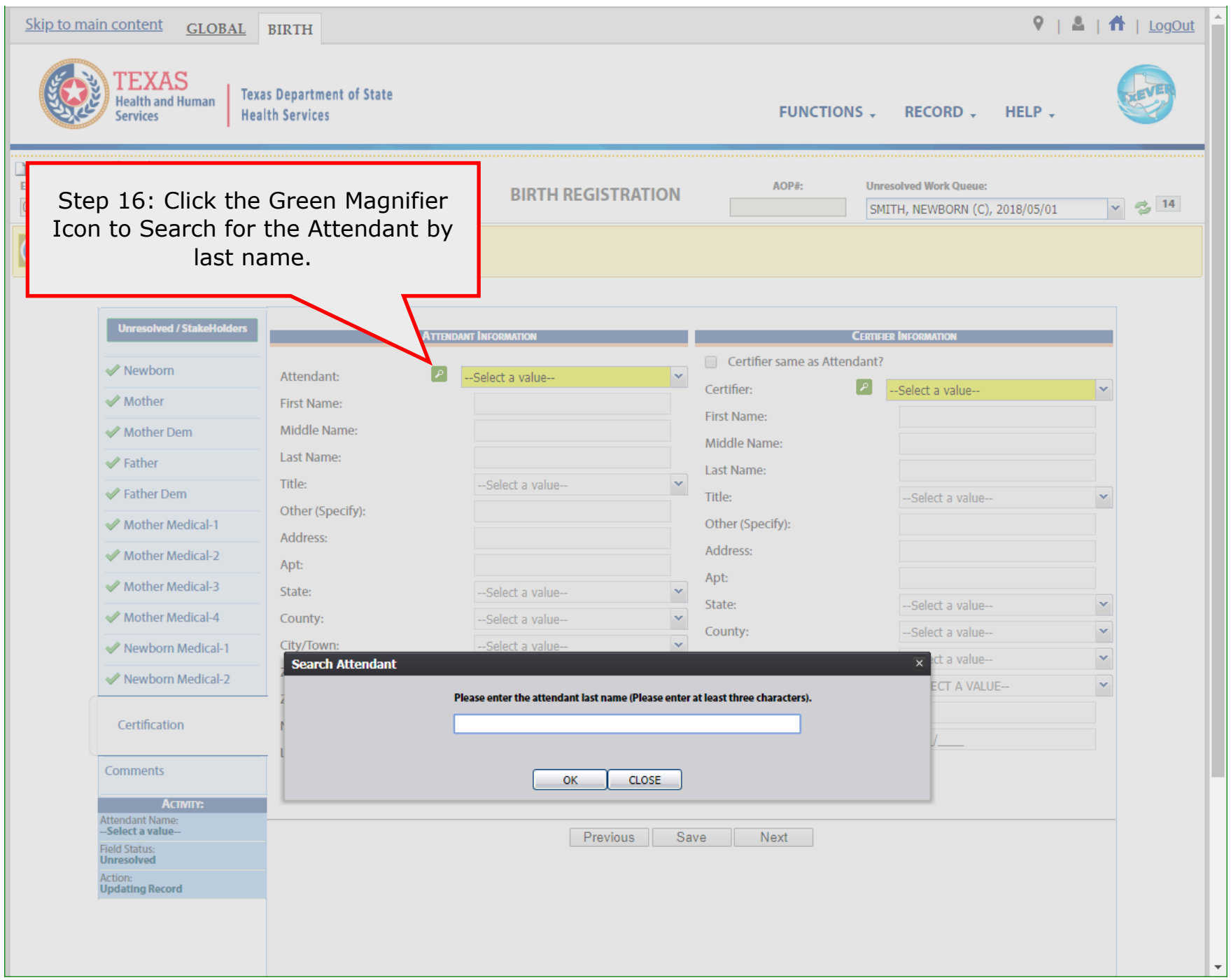

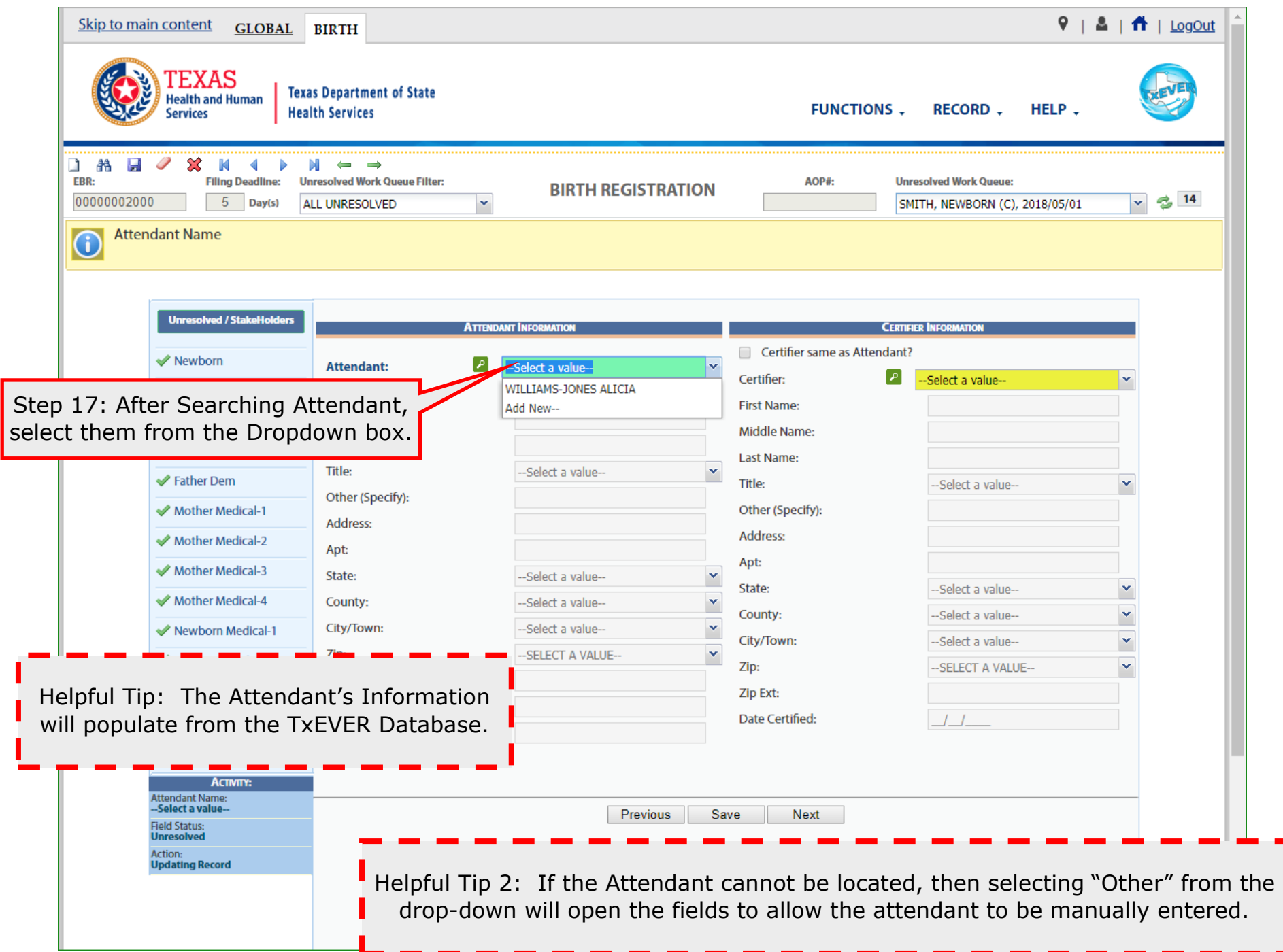

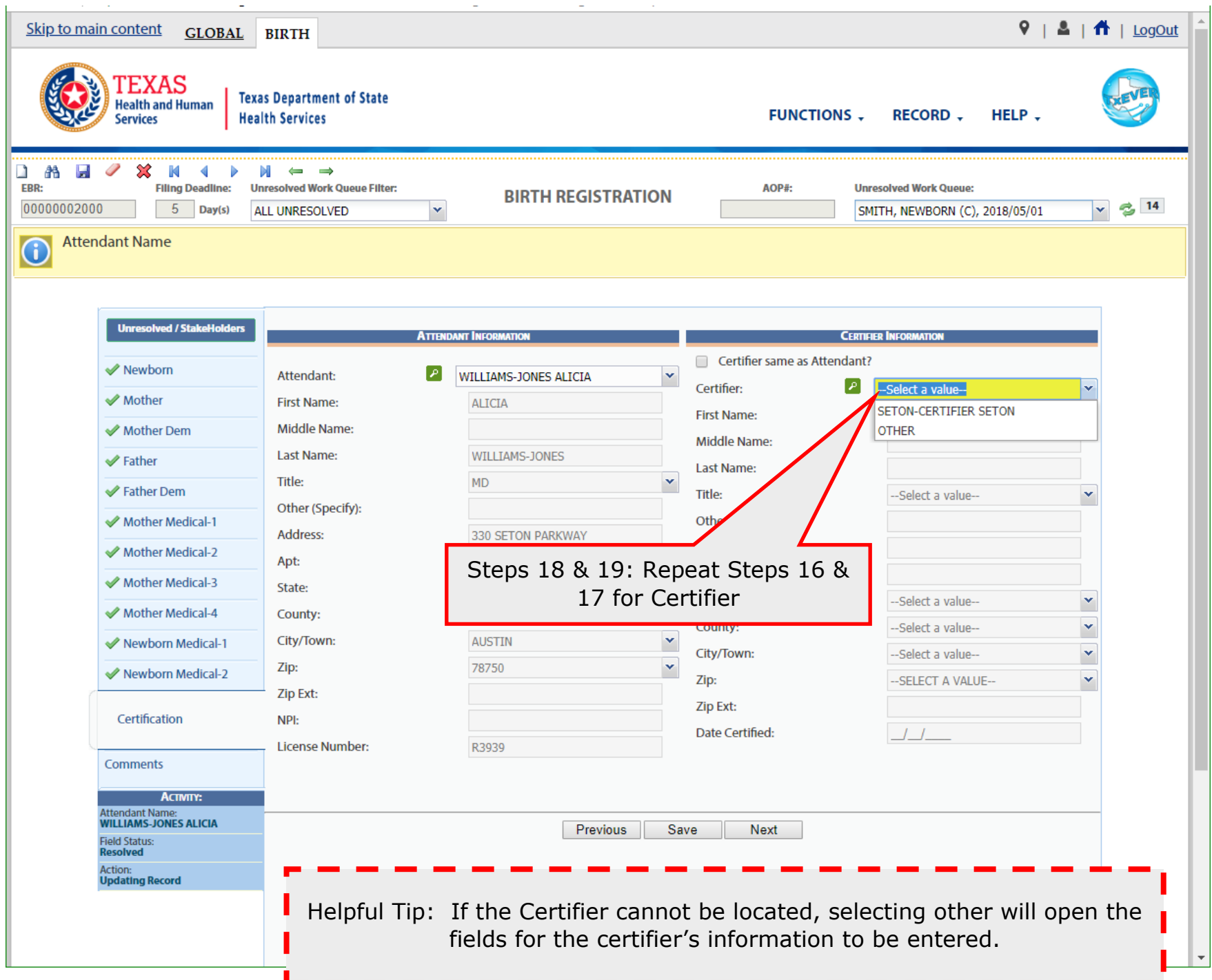

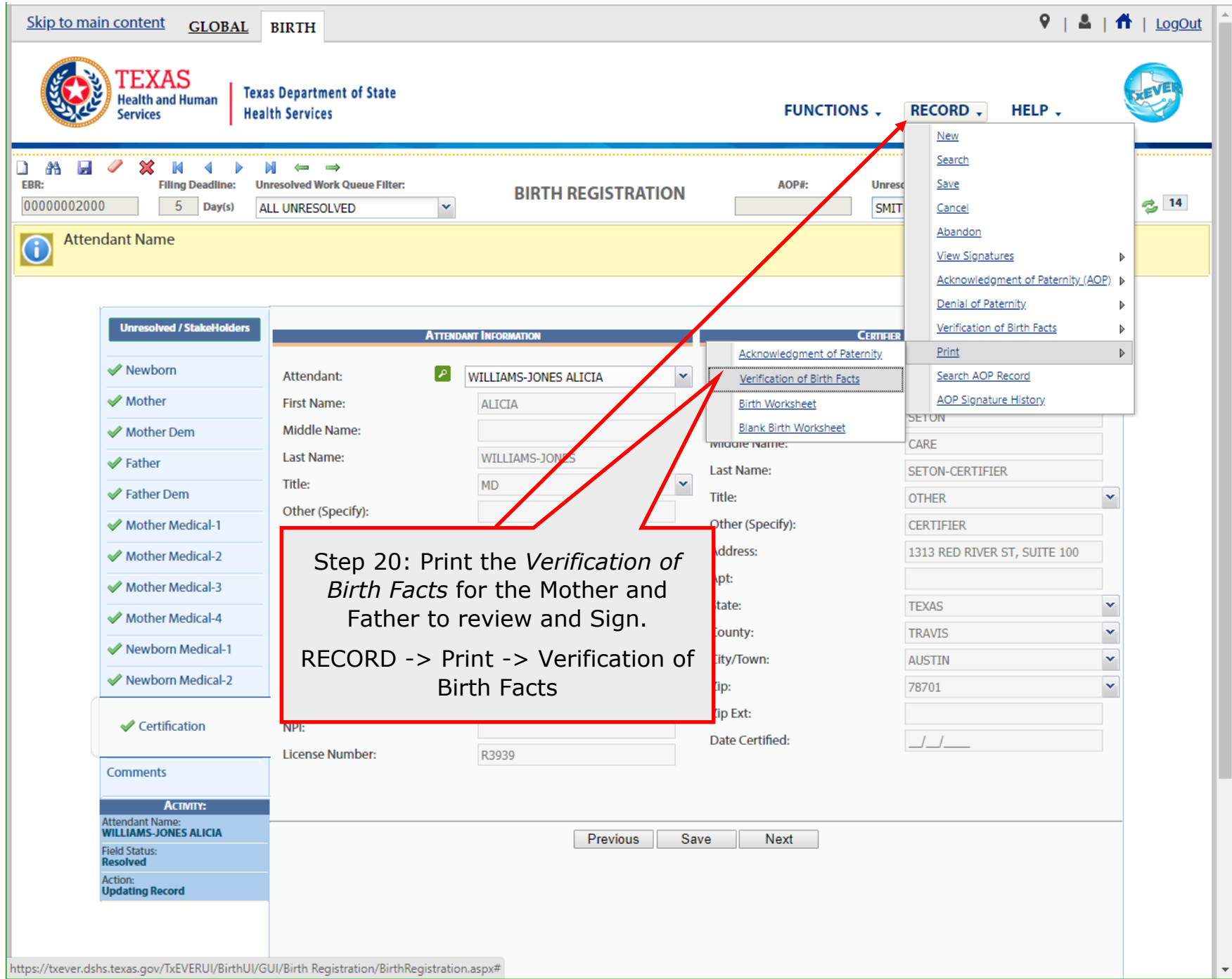

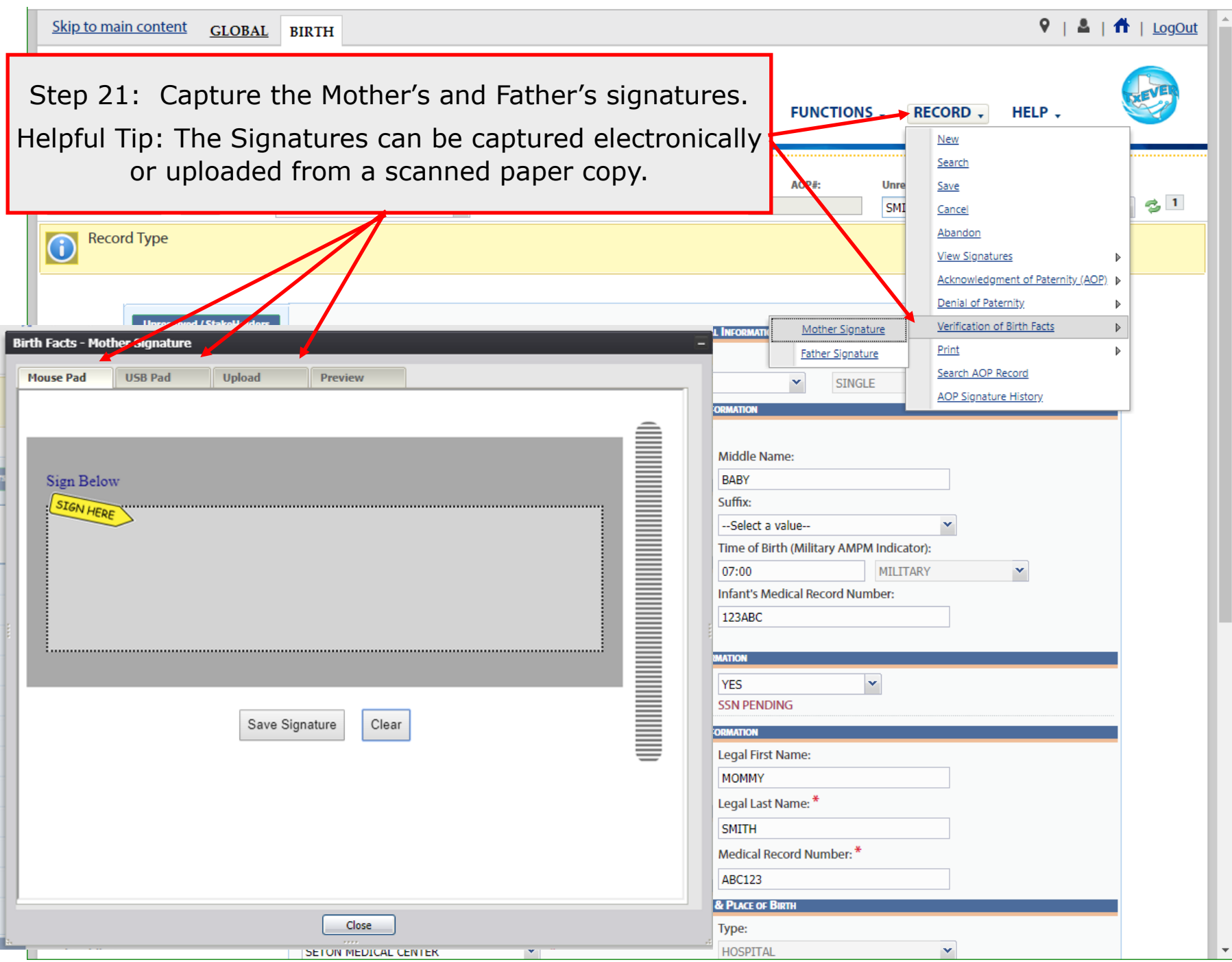

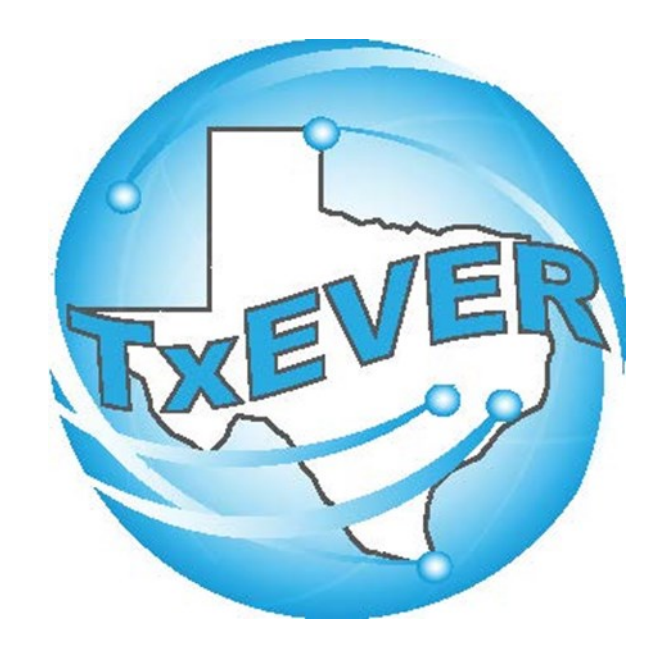

## BASIC BIRTH REGISTRATION Certify & Release Birth Record

Once the Record is completed, the Birth Certifier will need to log in to Certify and Release the birth record.

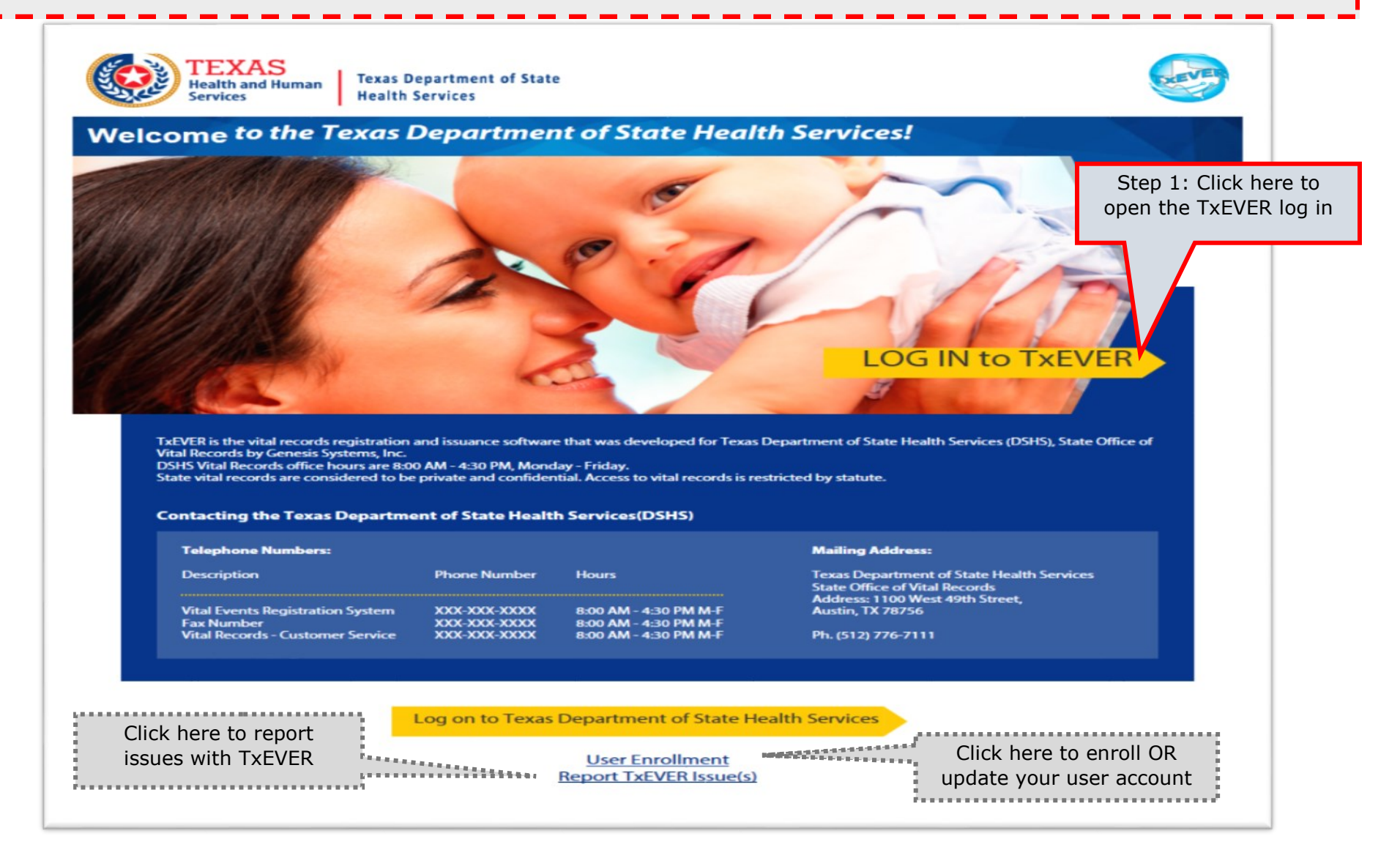

#### **Skip to main content**

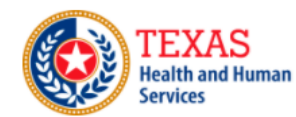

**Texas Department of State Health Services** 

#### **TXEVER Terms of Use**

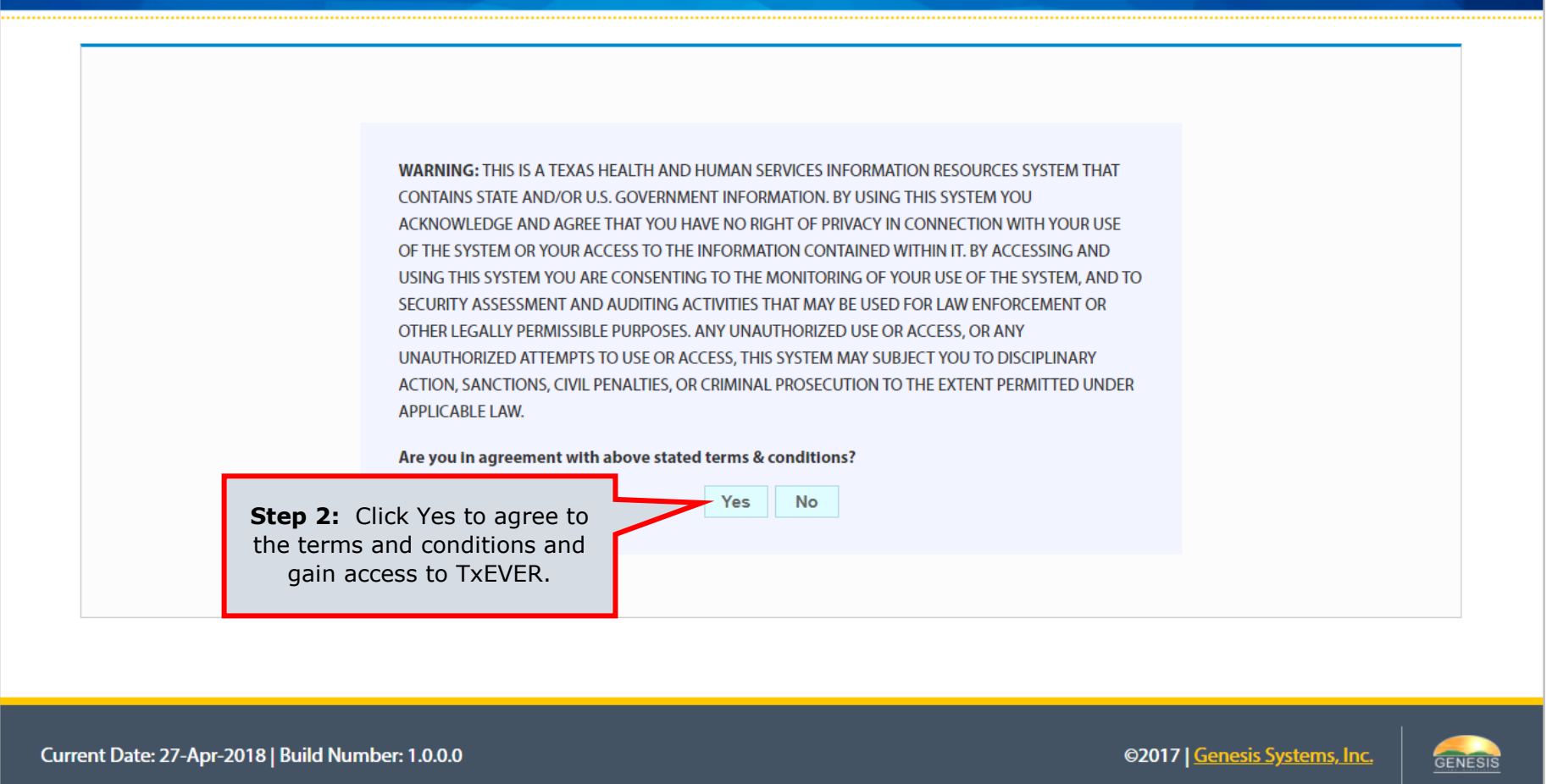

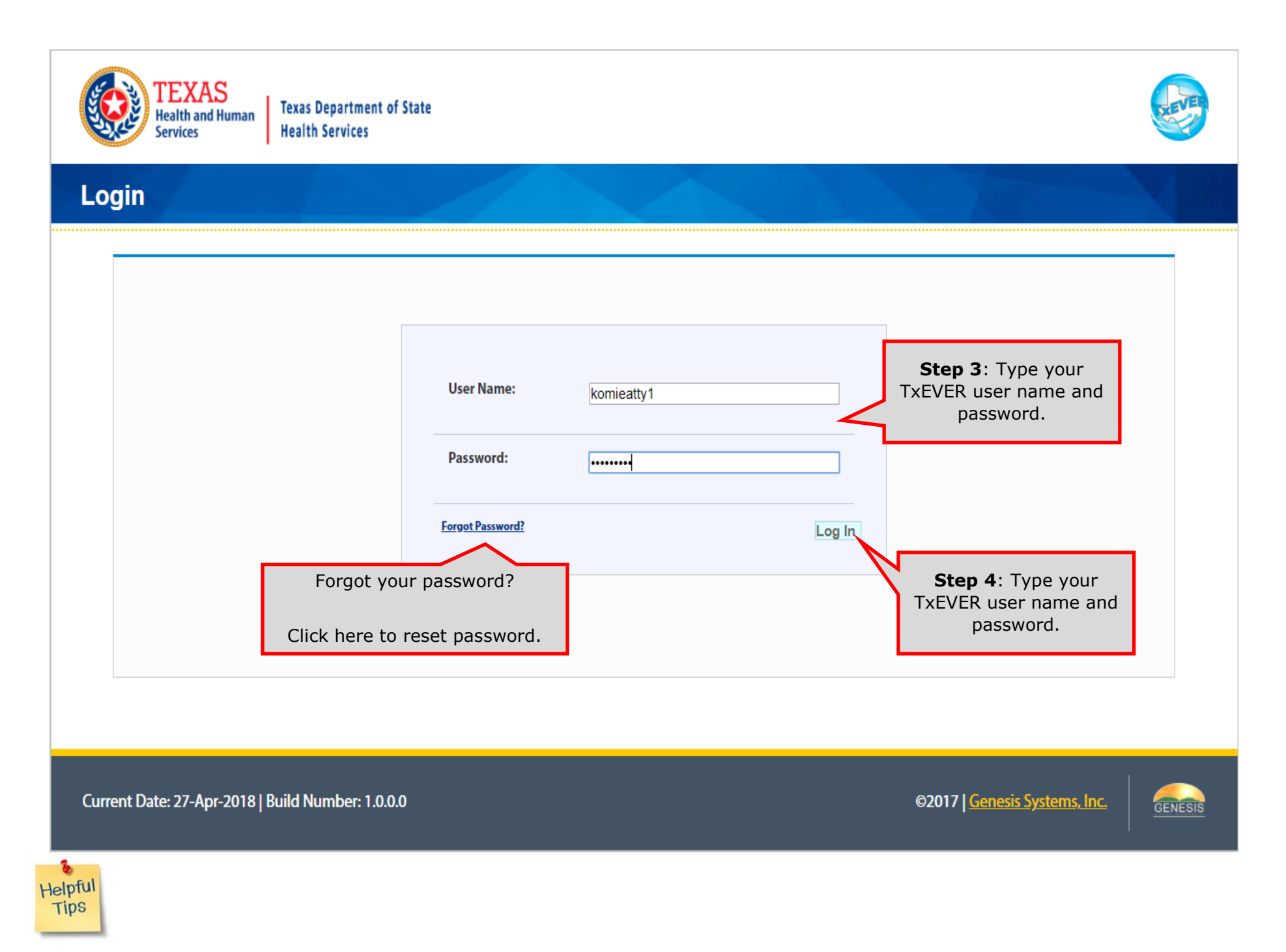

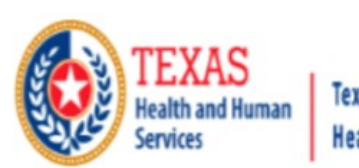

**Texas Department of State Health Services** 

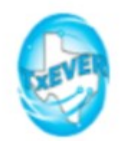

#### **Location**

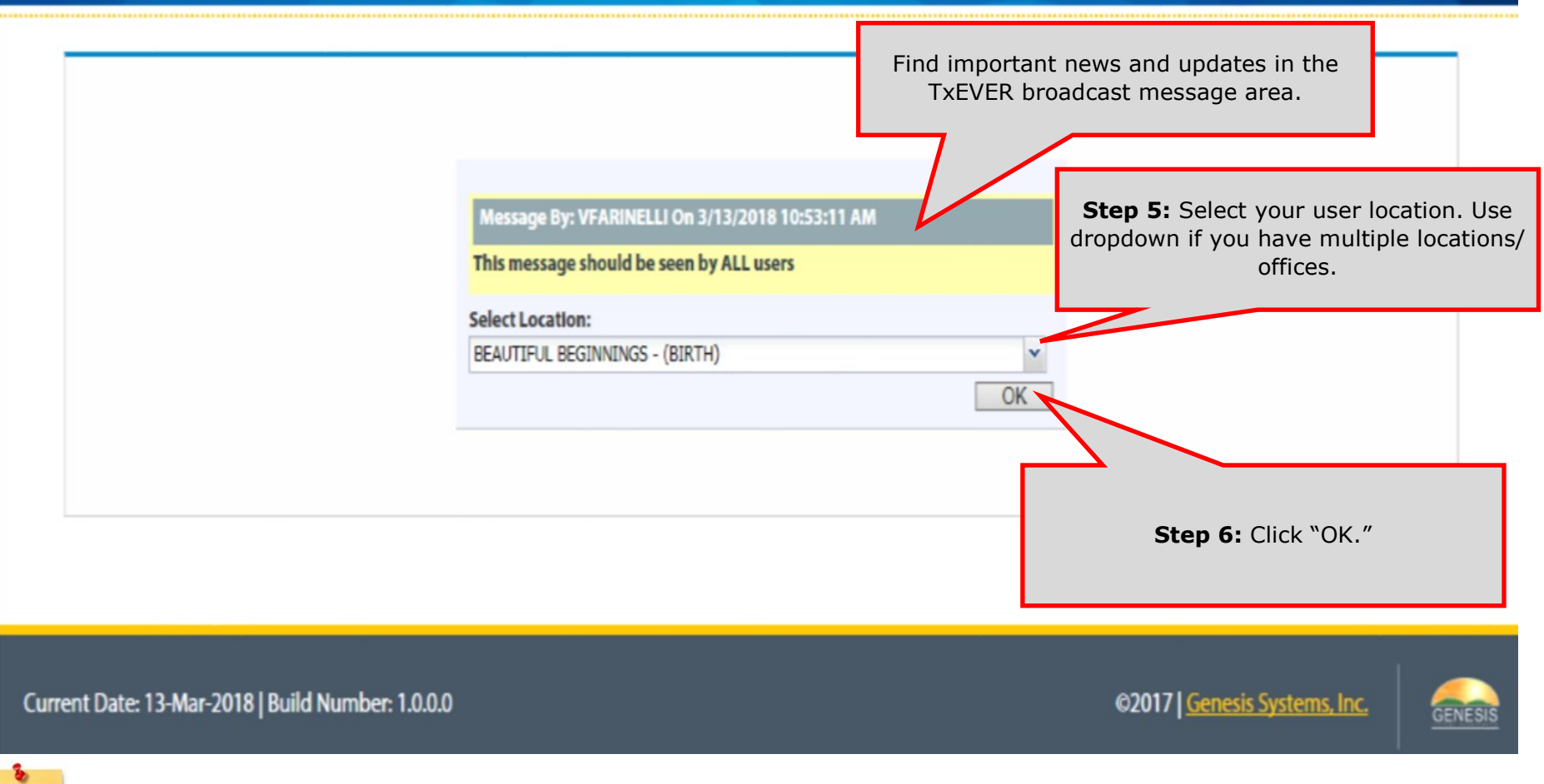

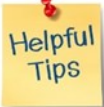

### Review of the Birth Home Page

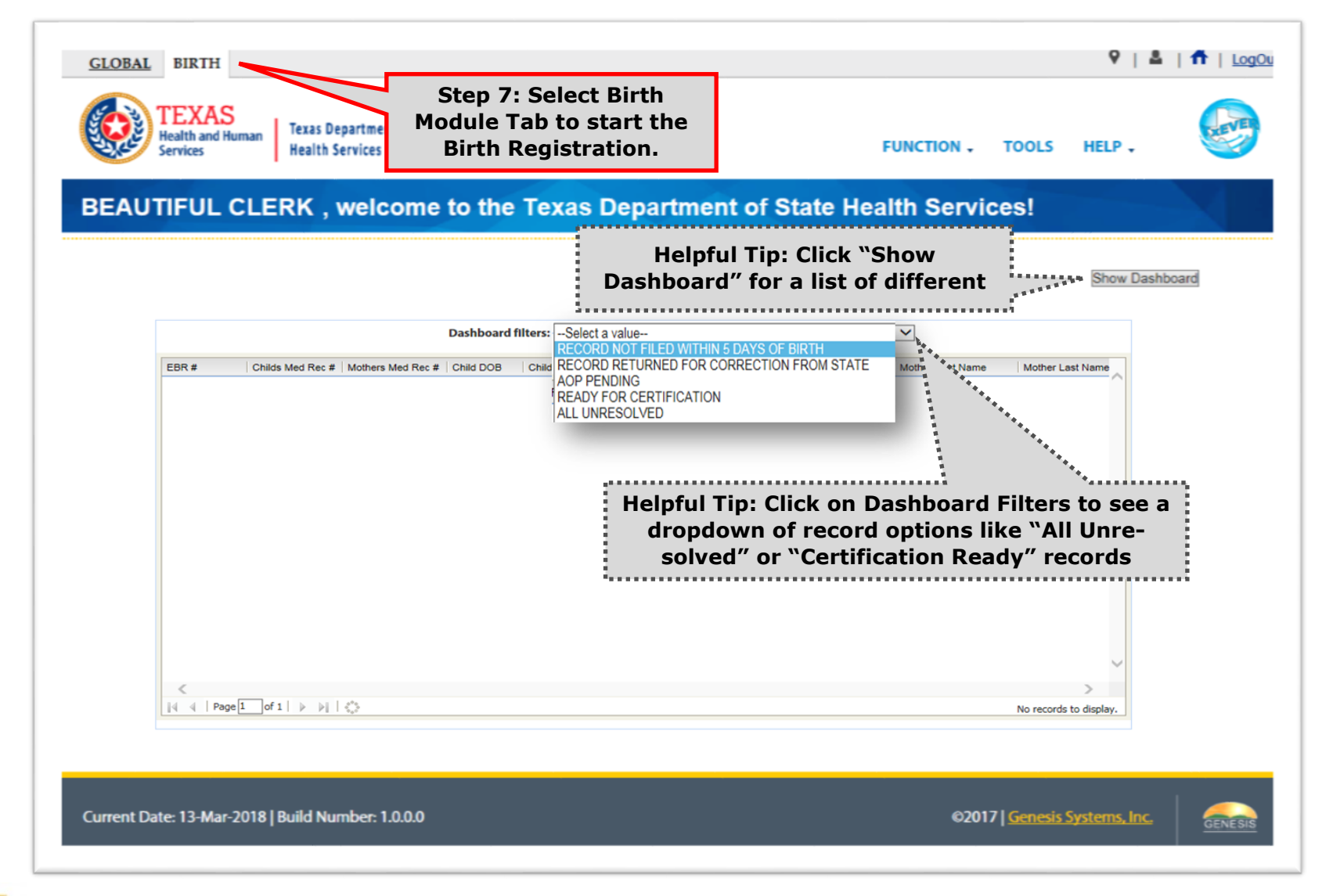

The

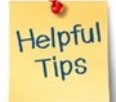

TxEVER Dashboard is a tool that helps track, analyze, and displays information regarding registration. The Dashboard is the most efficient way to track multiple record statuses.

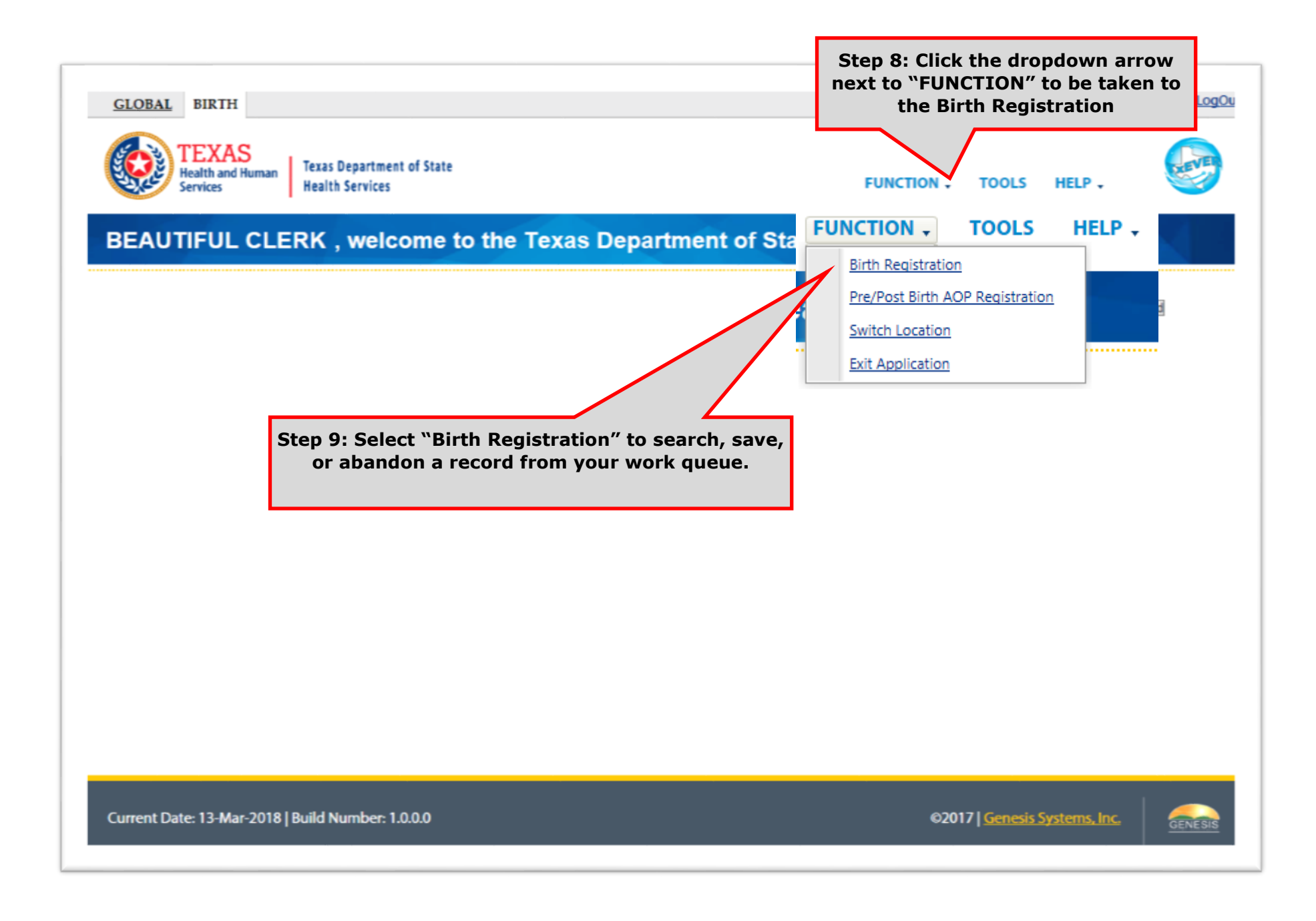

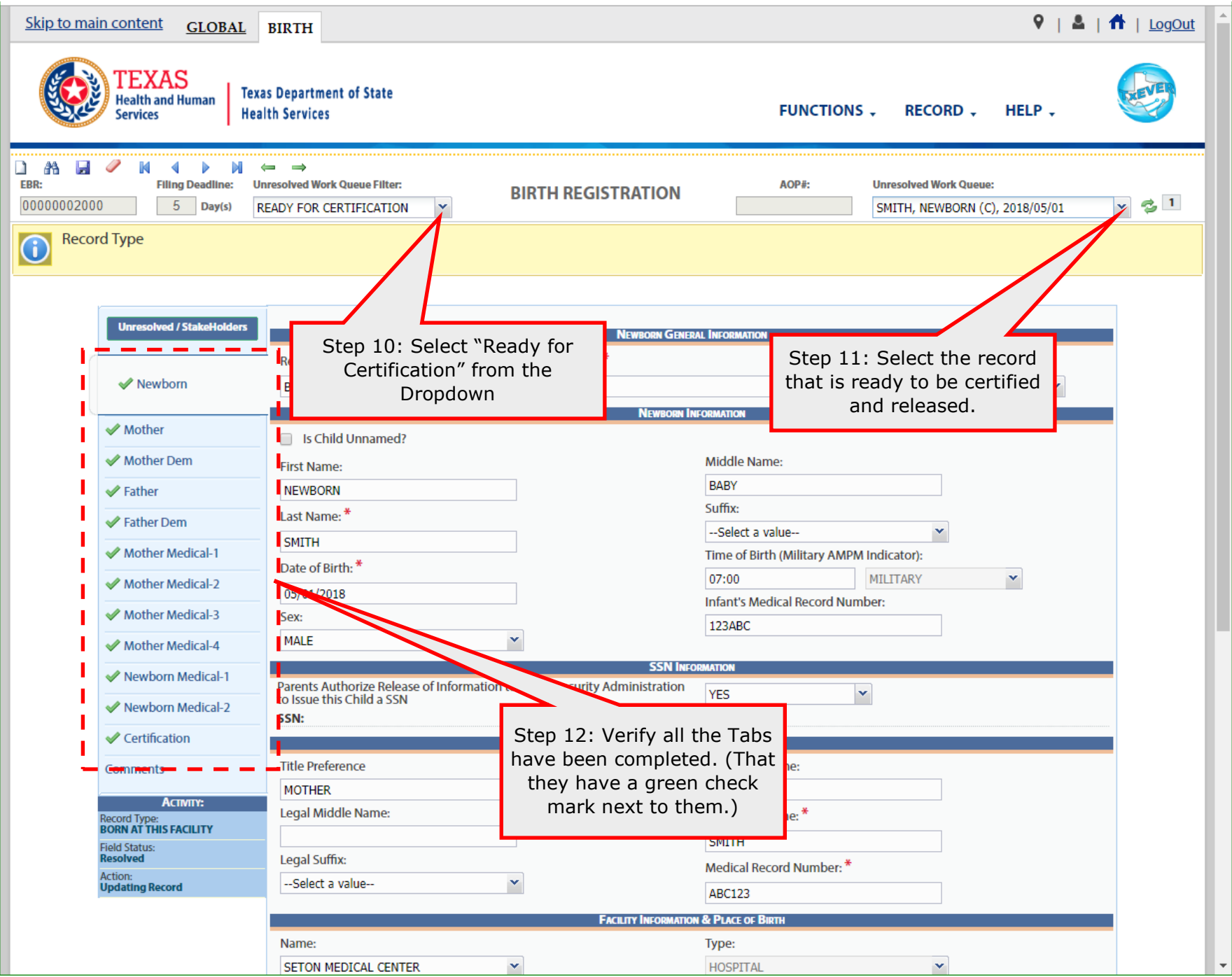

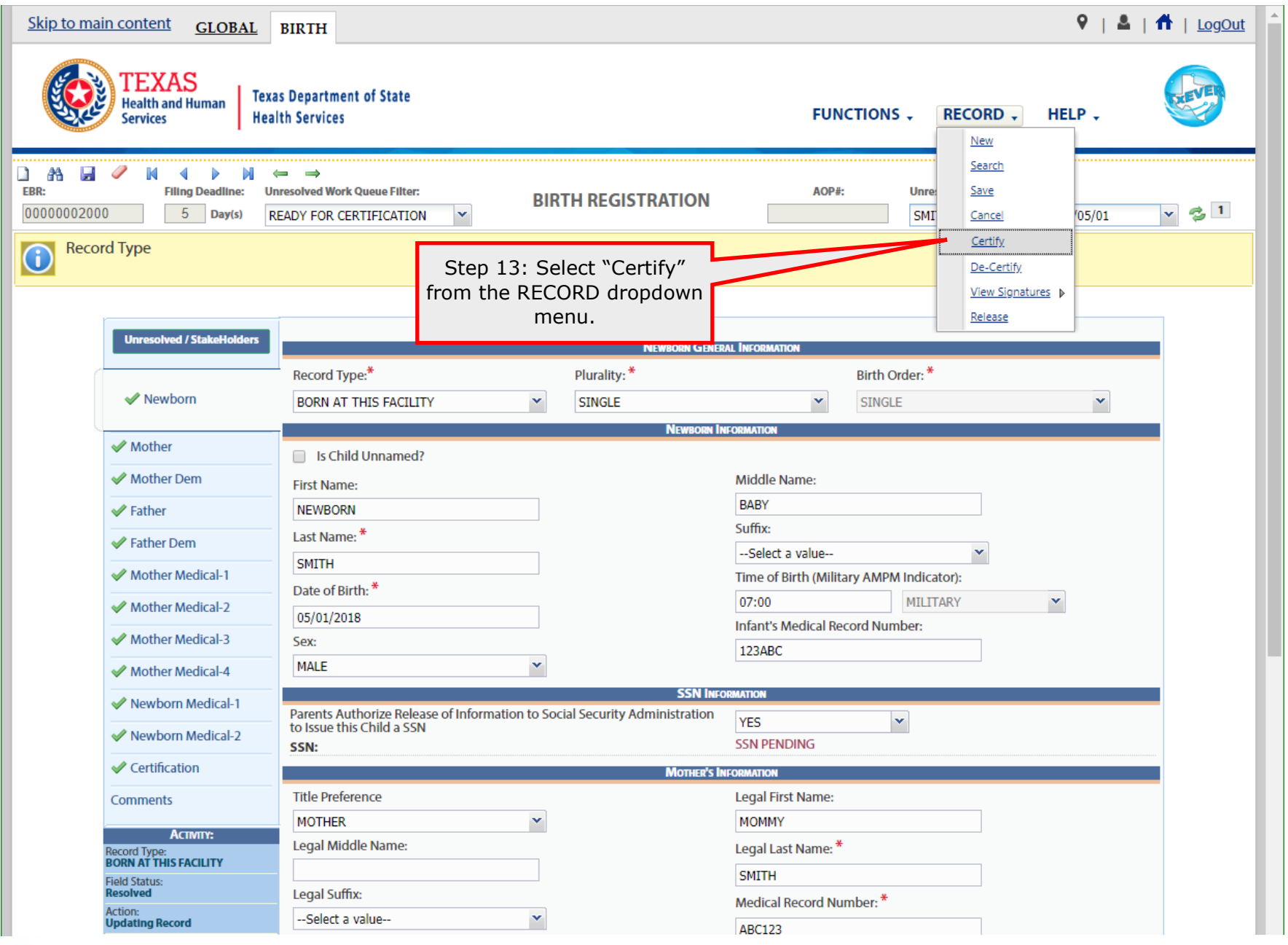

After you have Certified a record, if you discover a mistake you can select "De-Certify" to go back to fix the error. After the mistake has been corrected, repeat this step to certify the record again.

Helpful Tips

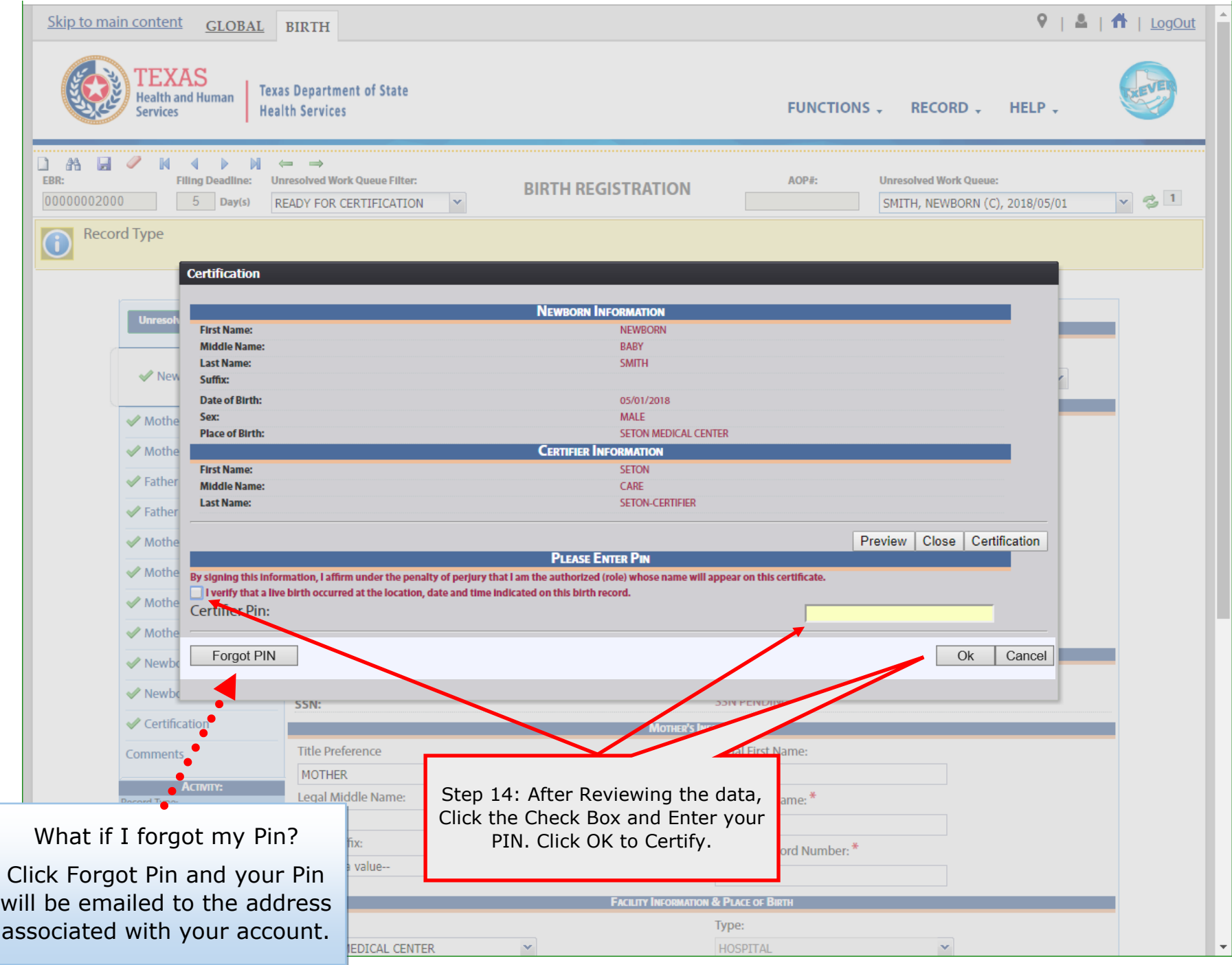

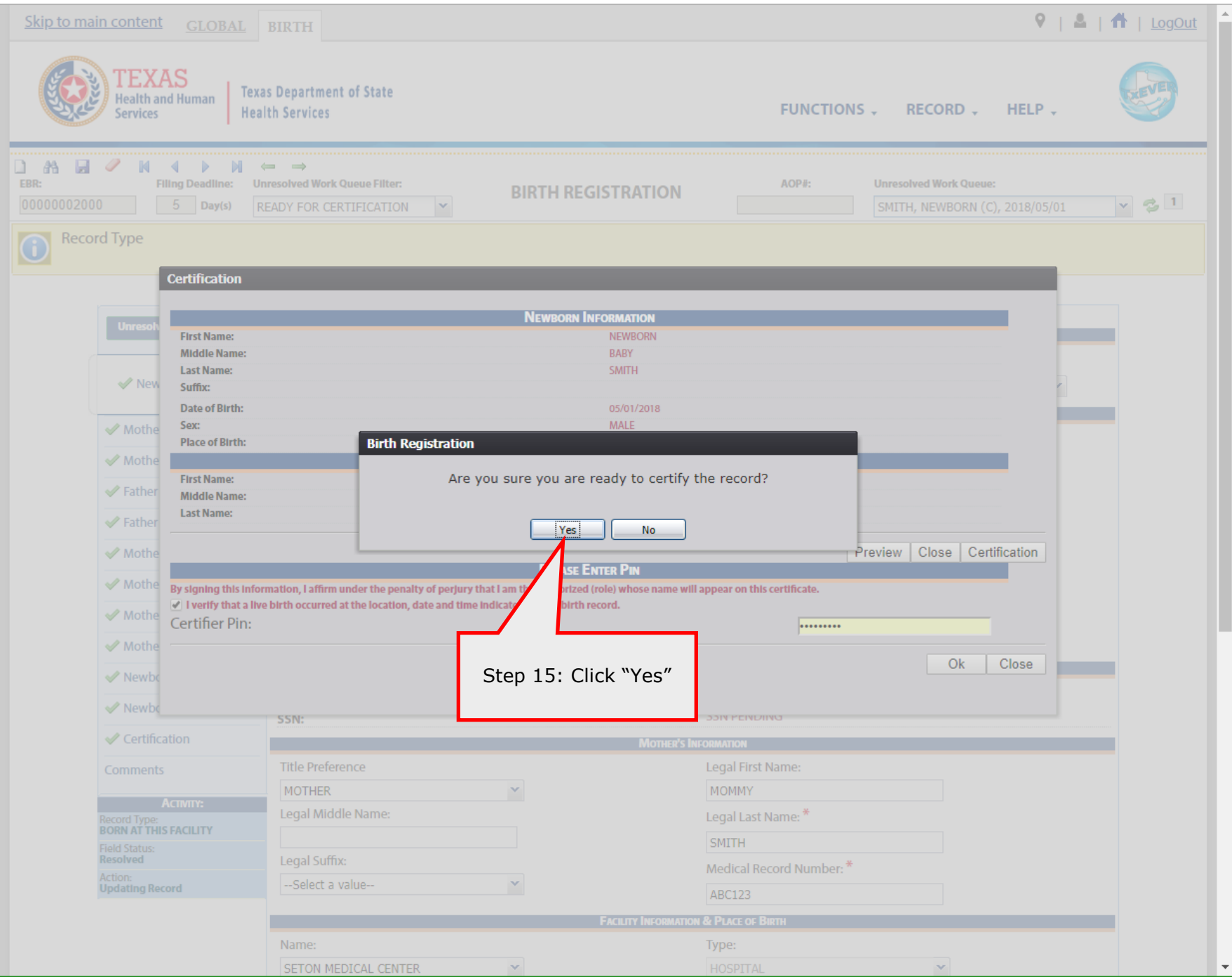

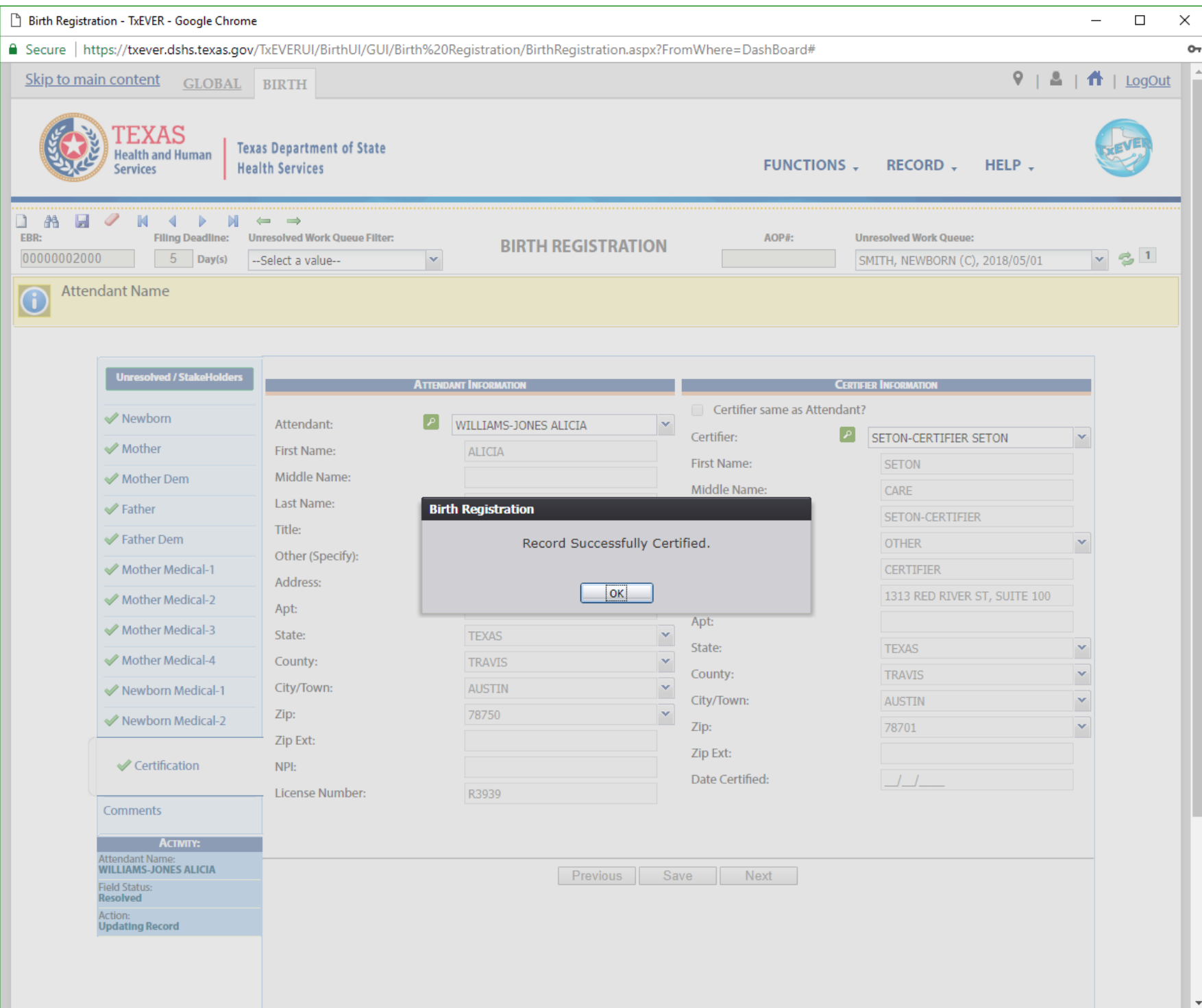

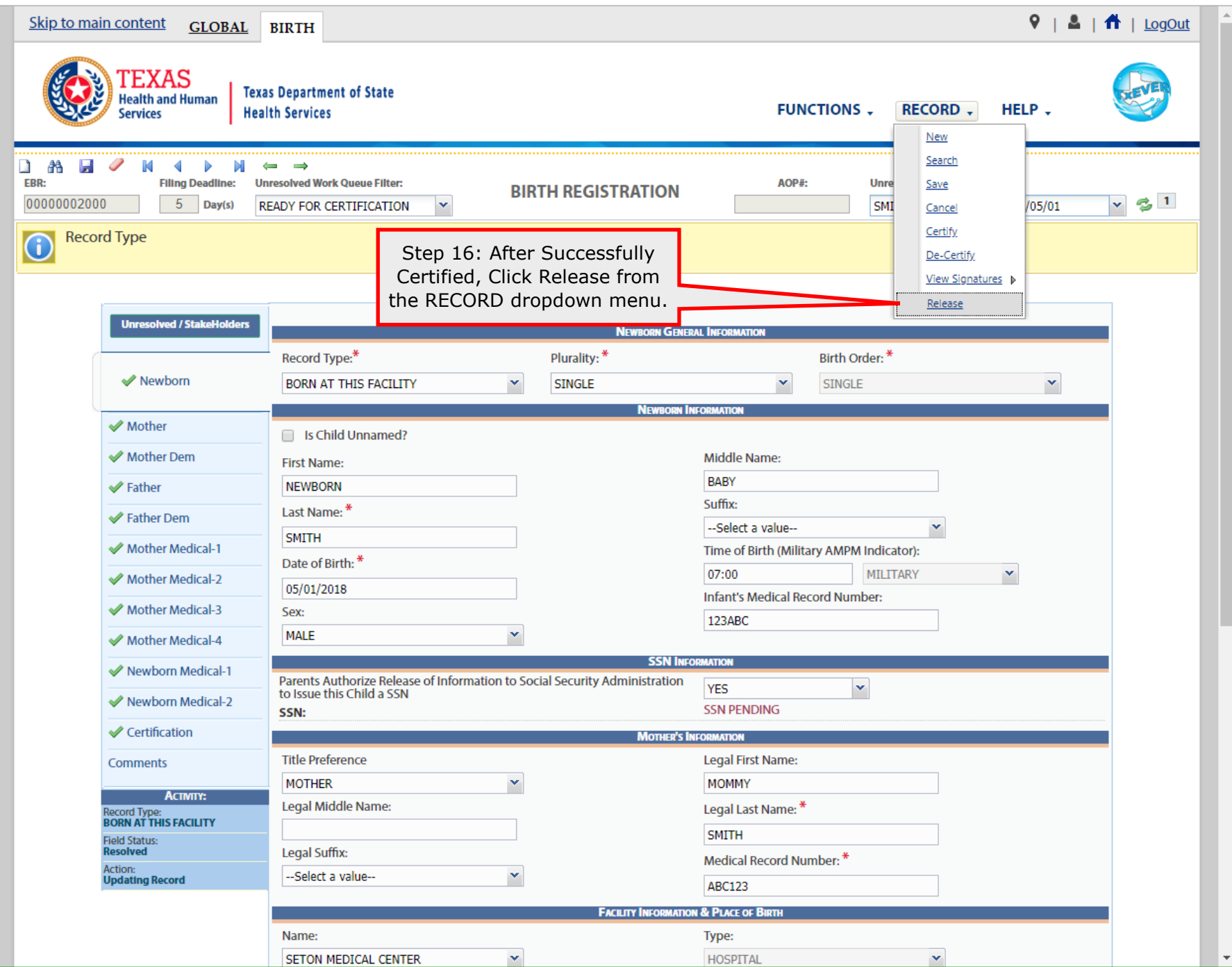

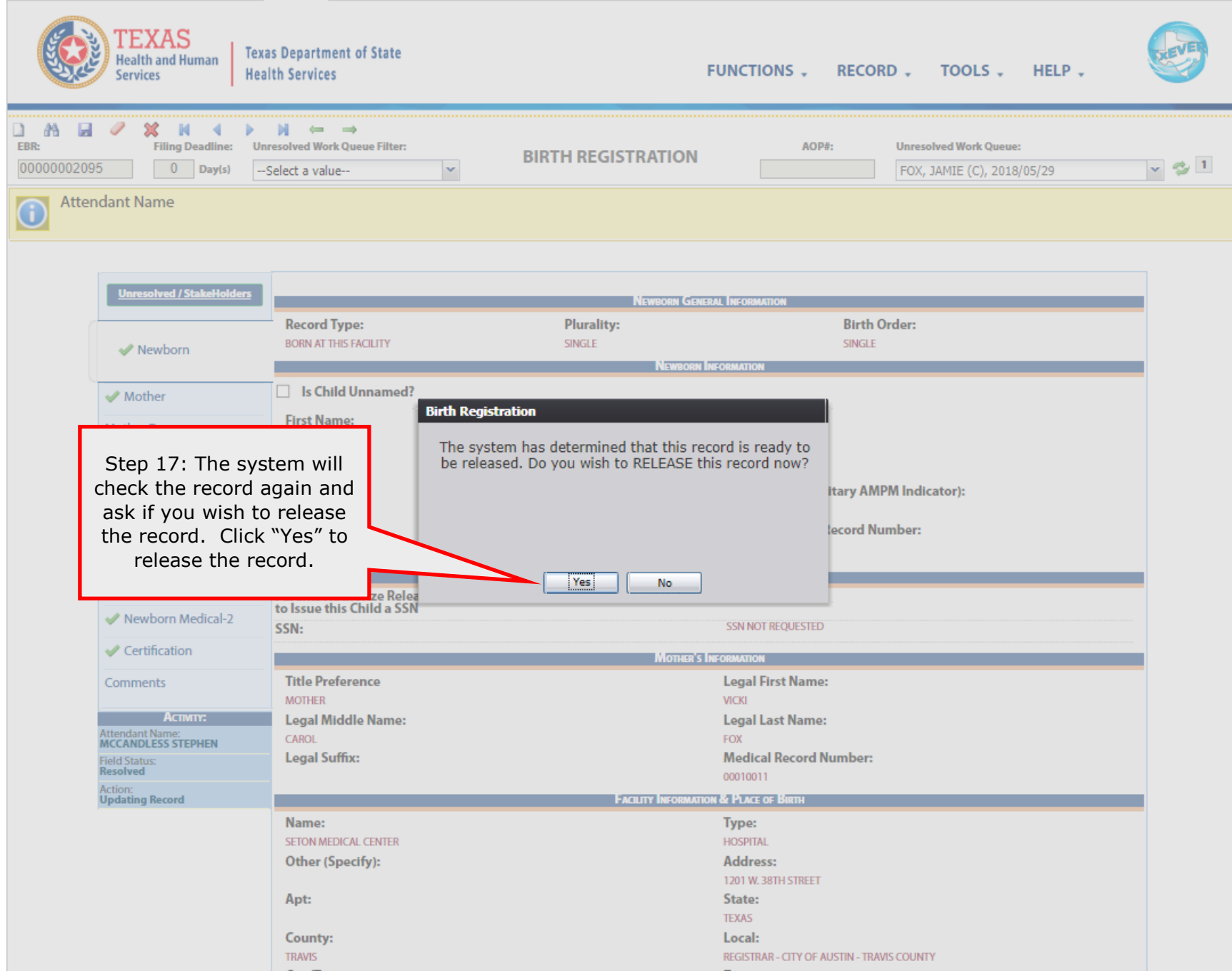

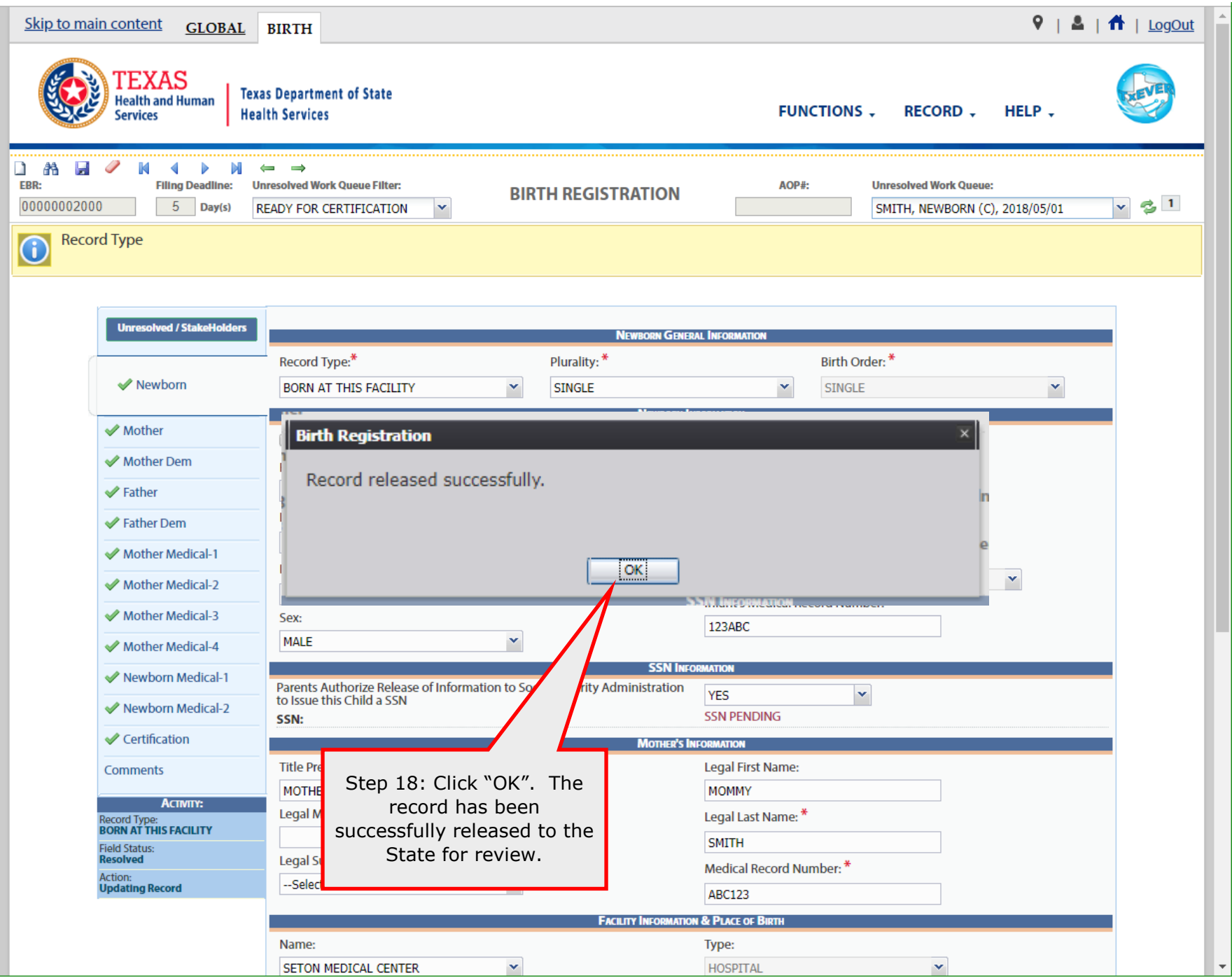

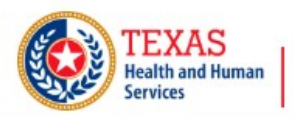

**Texas Department of State Health Services** 

HELP, **FUNCTIONS.** TOOLS -

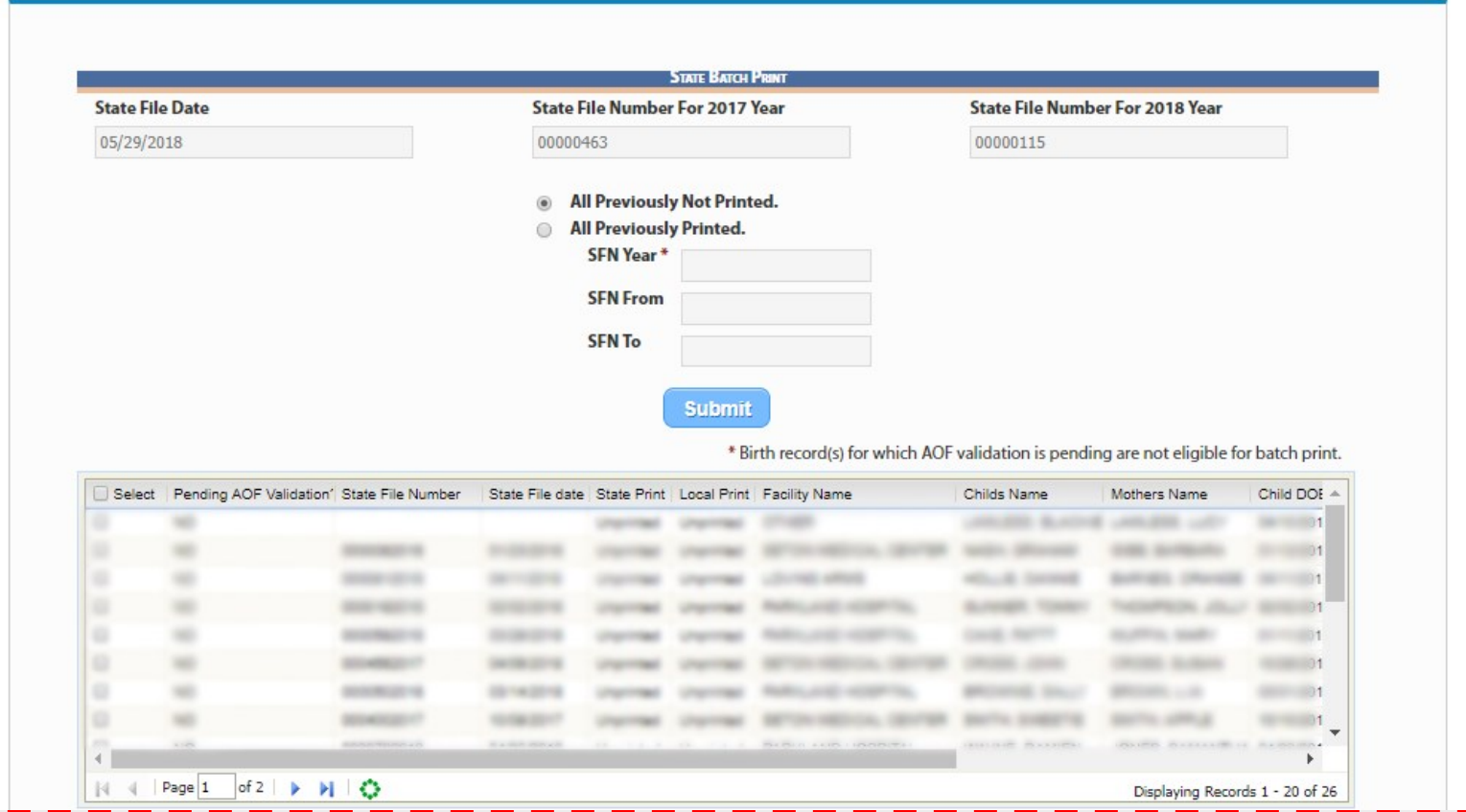

The state will review the records, assign a state file number, and print the state's copy of the record. Once this is completed the record will be sent on to the Local Registrar.

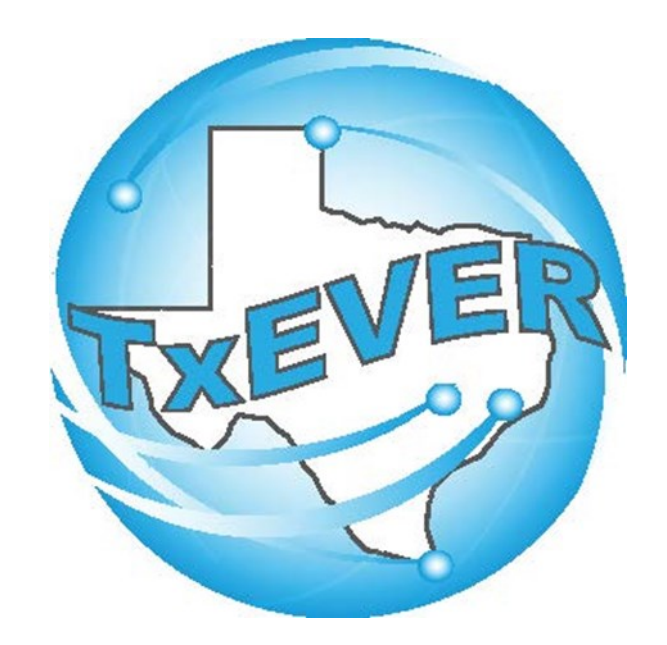

## BASIC BIRTH REGISTRATION Local Registrar Accept & Print Birth Record

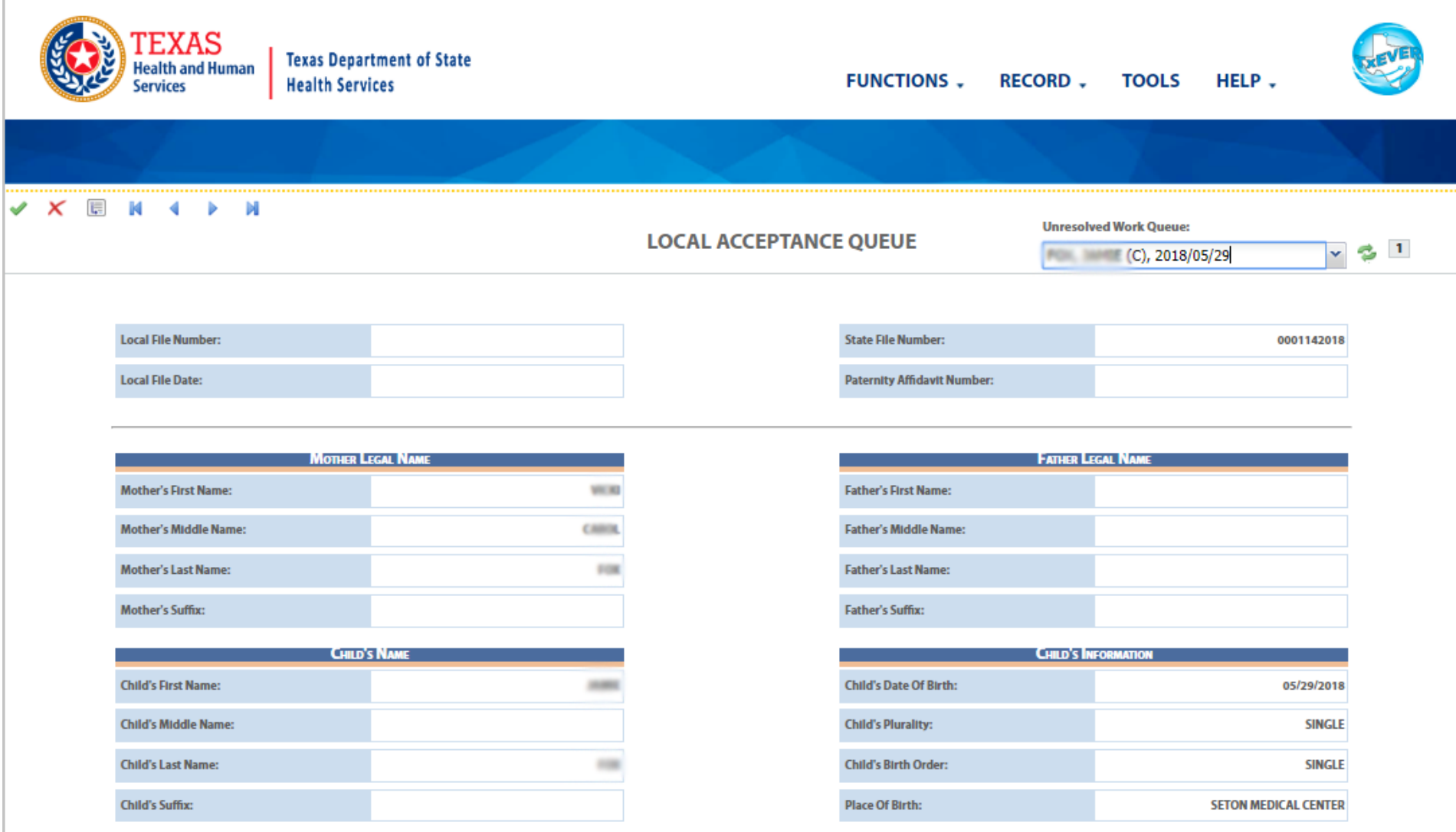

The Local Registrar will review the records assigned under the "Local Acceptance Queue" and click the Check ( ) to accept. The system will automatically assign the Local File Number.

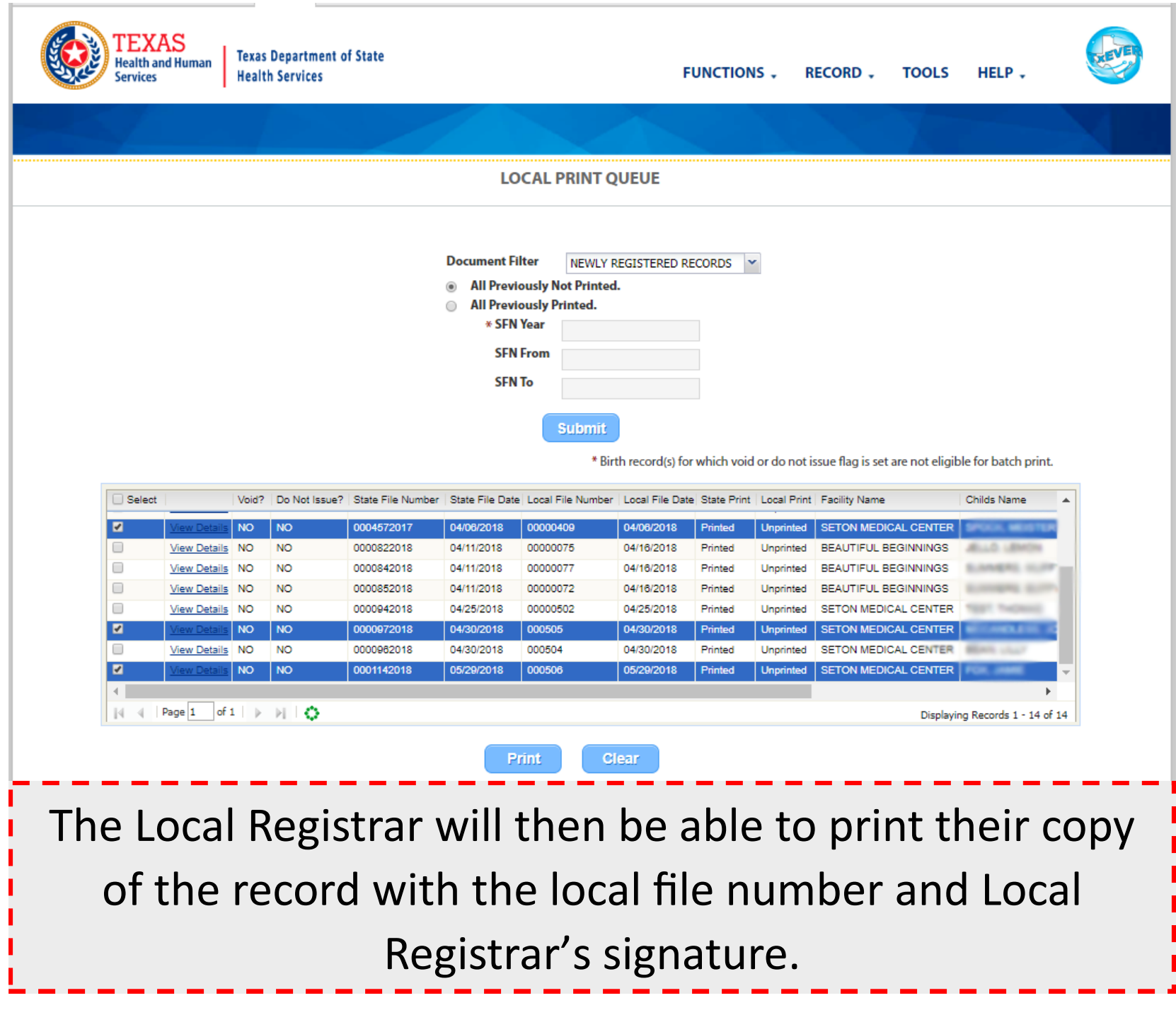